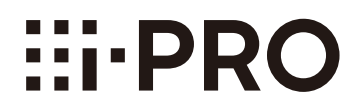

# Bedienungsanleitung

**Erweiterungssoftware** 

# Modell-Nr. WV-SAE200, WV-SAE100 WV-SAE200W, WV-SAE100W

Bitte lesen Sie diese Bedienungsanleitung vor dem Anschließen und der Inbetriebnahme dieses Produkts aufmerksam durch und halten Sie sie jederzeit griffbereit.

Die Modellnummer erscheint in diesem Handbuch teilweise in abgekürzter Form.

# **INHALT**

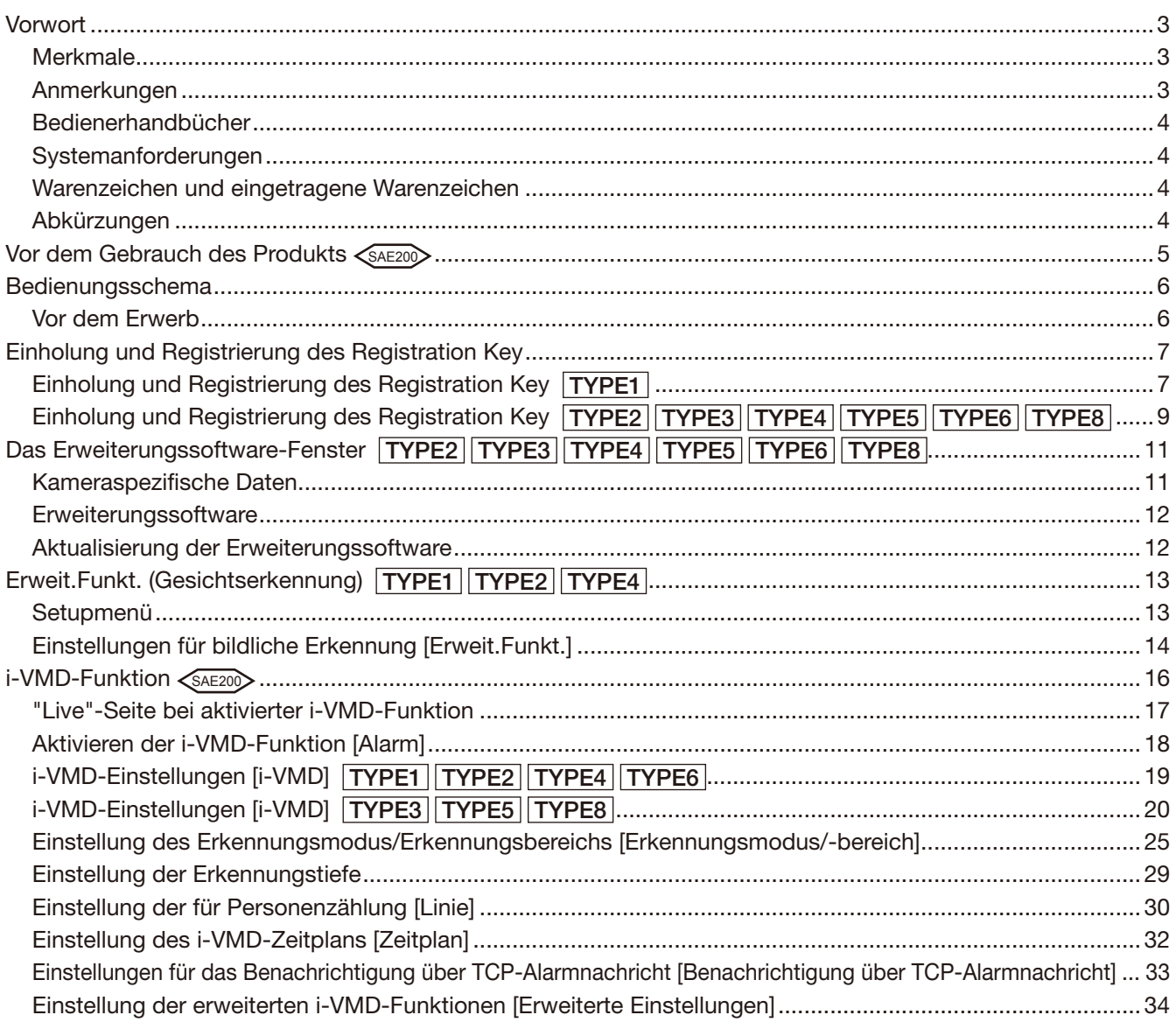

<span id="page-2-0"></span>Die Erweiterungssoftware WV-SAE200, WV-SAE200W, WV-SAE100, und WV-SAE100W (im Folgenden das Produkt genannt) zur Steigerung der Anwendungsmöglichkeiten der optionalen Netzwerkkameras entwickelt. Nach Registrierung der Software stehen folgende Funktionen zur Verfügung: Gesichtserkennung und i-VMD (Alarmfunktionen: Erkennung von Eindringlingen/ Herumlungernden/ Bewegungsrichtung\*/ Szenenwechsel/ Objekten\*/ Quererkennung\*, Datenanalyse: Personenzahl/Hitzekarte, und die Privatfunktion: MOR (Bewegliche Objekte entfernen)).

#### Wichtig:

- Dieses Produkt wird für jede Kamera benötigt.
- Einzelheiten finden Sie unter der folgenden URL.
- https://i-pro.com/global/en/surveillance/training\_support/support/kms/

• Hitzekarte-Funktion

Das Betrachten von Hitzekarte-Bildern ist mit den von diesem Produkt gebotenen Funktionen allein nicht möglich. Zur Nutzung der Hitzekarte-Funktionen benötigen Sie zusätzlich unsere Videomanagement-Software WV-ASM200 TYPE3 oder WV-ASM300 TYPE3 TYPE5 TYPE8.

# Merkmale

- Gesichtserkennung\*: Gesichter können erkannt und die Gesichtsbilder können angezeigt werden. Weiterhin können Informationen über die erkannten Gesichter im XML-Format zur Verfügung gestellt werden. In Verbindung mit dem Netzwerk-Diskrekorder oder dem Business Intelligence Kit kann die Funktion Gesichtsvergleich genutzt werden.
- Alarmfunktion  $\leq$ <sub>84E200</sub> : Eine Funktion zur Eine Funktion zur Erkennung von Eindringlingen/ Herumlungernden Personen/ Bewegungsrichtung\*/ Szenenwechsel/ Objekten\*/ Quererkennung\* kann ebenfalls aktiviert werden.

Mit der Funktion i-VMD können die Kriterien zur Ausgabe eines Alarms detaillierter festgelegt werden, als das bei der gewöhnlichen VMD-Funktion möglich ist. Es kann z.B. festgelegt werden, dass Alarm erfolgt, wenn das sich bewegende Objekt bestimmte Voraussetzungen erfüllt.

- Personenzahl\*/Hitzekarte\* <sAE200>: Die Funktion i-VMD ermöglicht außerdem die Personenzahl und liefert statistische Informationen zum Verkehrsgeschehen.
- MOR (Bewegliche Objekte entfernen)\*  $\leq$  SAE200 : Diese Funktion dient dem Schutz der Privatsphäre, indem sie Personen aus dem Bild entfernt und nur das Hintergrundbild überträgt.
- \* Die diese Funktion unterstützenden Modelle finden Sie unter der oben angegebenen URL.

### Anmerkungen

Durch folgende Anmerkungen wird darauf hingewiesen, dass bestimmte Funktionen nur bei den angegebenen Modellen zur Verfügung stehen.

Funktionen ohne Anmerkungen werden von allen Modellen unterstützt.

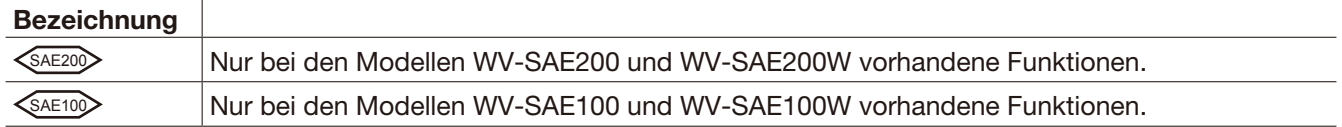

Weitere Informationen über die auf bestimmte Netzwerkkamera-Modelle beschränkten Funktionen finden Sie in der Bedienungsanleitung der im Einsatz befindlichen Netzwerkkameras.

Folgende Symbole kennzeichnen Bedienabläufe bzw. Funktionen, die nur auf bestimmte Netzwerkkameratypen (TYPE1, TYPE2, TYPE3, TYPE4, TYPE5, TYPE6, TYPE8) zutreffen.

Bedienabläufe ohne dieses Symbol gelten für alle Netzwerkkameramodelle.

Funktionen ohne Anmerkungen werden von allen Netzwerkkameramodellen unterstützt.

TYPE1 : Kennzeichnet Bedienabläufe und Funktionen, die nur auf TYPE1 Netzwerkkameras zutreffen.

TYPE2 : Kennzeichnet Bedienabläufe und Funktionen, die nur auf TYPE2 Netzwerkkameras zutreffen.

TYPE3 : Kennzeichnet Bedienabläufe und Funktionen, die nur auf TYPE3 Netzwerkkameras zutreffen.

<span id="page-3-0"></span>TYPE4 : Kennzeichnet Bedienabläufe und Funktionen, die nur auf TYPE4 Netzwerkkameras zutreffen. TYPE5 : Kennzeichnet Bedienabläufe und Funktionen, die nur auf TYPE5 Netzwerkkameras zutreffen. TYPE6 : Kennzeichnet Bedienabläufe und Funktionen, die nur auf TYPE6 Netzwerkkameras zutreffen. TYPE8 : Kennzeichnet Bedienabläufe und Funktionen, die nur auf TYPE8 Netzwerkkameras zutreffen.

https://i-pro.com/global/en/surveillance/training\_support/support/kms/

### Bedienerhandbücher

Dieses Handbuch in PDF-Format beschreibt die Registrierung des Produkts in Netzwerkkameras, die vor der Inbetriebnahme der Software erforderlichen Einstellungen, sowie die Bedienung der Software. Das Produkt wird erst nach der Registrierung in einer Netzwerkkamera nutzbar. Beziehen Sie sich bitte neben diesem Handbuch auch auf die Bedienungshandbücher der verwendeten Netzwerkkameras. Die in dieser Bedienungsanleitung gezeigten Screenshots sind je nach verwendeter Netzwerkkamera unterschiedlich.

Die Bezeichnung "WV-SAE200" in den Anleitungen und Abbildungen dieses Handbuchs bezieht sich auf die Versionen WV-SAE200 und WV-SAE200W.

Die Bezeichnung "WV-SAE100" in den Anleitungen und Abbildungen dieses Handbuchs bezieht sich auf die Versionen WV-SAE100, WV-SAE100W.

Zum Lesen der Bedienungsanleitung (PDF) benötigen Sie den Adobe® Reader® auf dem mitgelieferten CD-ROM.

Wenn Adobe<sup>®</sup> Reader<sup>®</sup> nicht im Personal Computer (nachfolgend PC genannt) installiert ist, die neueste Version von Adobe® Reader® von der Adobe Webseite herunterladen und installieren.

Covered by one or more claims of the HEVC patents listed at patentlist.accessadvance.com.

### Systemanforderungen

Weitere Informationen über die Systemanforderungen für die Bedienung über einen PC finden Sie in der Bedienungsanleitung der im Einsatz befindlichen Netzwerkkameras.

### Warenzeichen und eingetragene Warenzeichen

- Adobe und Reader sind eingetragene Warenzeichen oder Warenzeichen von Adobe Systems Incorporated in den U.S.A. und/oder anderen Ländern.
- Bildschirmfoto(s) von Microsoft-Produkten wurden mit der Erlaubnis der Microsoft Corporation nachgedruckt.
- Andere in dieser Bedienungsanleitung enthaltene Warenzeichen sind Warenzeichen des jeweiligen Eigentümers.

## Abkürzungen

In dieser Bedienungsanleitung werden folgende Abkürzungen verwendet. Netzwerk-Diskrekorder werden kurz mit Rekorder und Netzwerkkameras mit Kameras bezeichnet.

<sup>\*</sup> Die unter TYPE1, TYPE2, TYPE3, TYPE4, TYPE5, TYPE6 und TYPE8 zusammengefassten Netzwerkkameras sind unter folgender URL aufgeführt.

# <span id="page-4-0"></span>Vor dem Gebrauch des Produkts <

- Es kann vorkommen, dass die Bewegungserkennung unter folgenden Umständen nicht einwandfrei bzw. falsch funktioniert .
	- Unzureichender Kontrast (Helligkeit) zwischen dem sich bewegenden Objekt und dem Hintergrund.
	- Die Szene ist schwach ausgeleuchtet, wie z.B. bei einer Nachtaufnahme.
	- Das Objekt bewegt sich zu schnell oder zu langsam.
	- Das Objekt ist zu klein oder zu groß.
	- Die Beleuchtung des Aufnahmebereichs unterliegt Schwankungen (im Freien, am Fenster usw.).
	- Eindringen von externem Licht ( z.B. Sonnenlicht, Scheinwerfer) in den Aufnahmebereich.
	- Flimmerndes Neonlicht.
	- Das Objekt ist zu lang in Tiefenrichtung.
	- Am Dome der Kamera haften Schmutz, Tropfen oder Spritzer an.
	- Das Objekt bewegt sich geradlinig auf die Kamera zu.
	- Zu viele Objekte bewegen sich gleichzeitig.
	- Die Kamera wackelt.
	- Die Wetterbedingungen sind extrem schlecht.
	- Mehrere Personen überschneiden sich.
	- Der Erkennungsbereich wird durch Schatten verdeckt.
- Durch das Festlegen von Maskenbereichen (☞ Seite 27) können Fehlerkennungen aufgrund von schwankenden Bäumen, zahlreichen geparkten Autos oder reflektierende Wasserflächen im Aufnahmebereich reduziert werden.
- Folgende Aufstellungsbedingungen werden empfohlen, um die Erkennungsgenauigkeit des Systems voll nützen zu können.
	- Den Blickwinkel im Bedienfenster so einstellen, dass die Größe des Zielobjekts bei den einzelnen Bildseitenverhältnissen folgenden Angaben entspricht.
		- Bei Bildseitenverhältnis "4:3" den Blickwinkel so einstellen, dass die Größe des Zielobjekts ca. 1/6 bis 1/3 (vertikal) entspricht.
		- Bei Bildseitenverhältnis "16:9" den Blickwinkel so einstellen, dass die Größe des Zielobjekts ca. 1/4 bis 1/3 (vertikal) entspricht.
		- Bei Bildseitenverhältnis "9:16" den Blickwinkel so einstellen, dass die Größe des Zielobjekts ca.1/4 bis 1/3 (vertikal) entspricht.
		- Bei Bildseitenverhältnis "1:1" (TYPE3/TYPE5/TYPE8) und Montage der Kamera an der Wand den Blickwinkel auf ca. 1/8 bis 1/4 einstellen.
			- Soll die Kamera an der Decke montiert werden, muss die Einbauhöhe 2,5 m bis 4,0 m betragen.
	- Die Größe der zu erkennenden Objekte wird über die Tiefe (☞ Seite 29) festgelegt. \*
- Im Rahmen der i-VMD-Einstellungen den Erkennungsbereich einstellen (☞ Seite 26) und die Leistung bei Tageslicht und nachts überprüfen.
- Unter folgenden Umständen wird ein Szenenwechsel eventuell nicht erkannt.
	- Der Aufnahmebereich ist teilweise abgedeckt, oder das abgedeckte Objekt ist sichtbar.
	- Motive sehen vor und nach einer Änderung der Aufnahmerichtung gleich aus.
- Eine Änderung der Kameraeinstellungen oder des Betrachtungswinkels 1 Minute nach der Einschaltung kann zu Fehlerkennung führen.
- Wenn sich ein Zielobjekt im Aufnahmebereich befindet, erfolgt in festgelegten Abständen wiederholt Alarm. Dementsprechend werden die Email-Benachrichtigung und die Benachrichtigung über TCP-Alarmnachricht in festgelegten Abständen wiederholt.
- In Verbindung mit der Funktion i-VMD kann sich die Bildwiederholfrequenz bei H.265/H.264-Bildern verringern.
- i-PRO Co., Ltd. ist in keiner Weise haftbar gegenüber Körperschaften oder Personen für Probleme, Unannehmlichkeiten, Verluste oder Schäden, die sich aus der Einstellung der i-VMD-Funktion ergeben.
- Die i-VMD-Funktion ist nicht für die Verhütung von Diebstahl oder Brand bestimmt. i-PRO Co., Ltd. ist in keiner Weise haftbar gegenüber Körperschaften oder Personen für Unfälle oder Verluste.

\* Die Einstellung der Erkennungstiefe steht bei den Modellen TYPE3, TYPE5 und TYPE8 nicht zur Verfügung.

# <span id="page-5-0"></span>Bedienungsschema

# Vor dem Erwerb

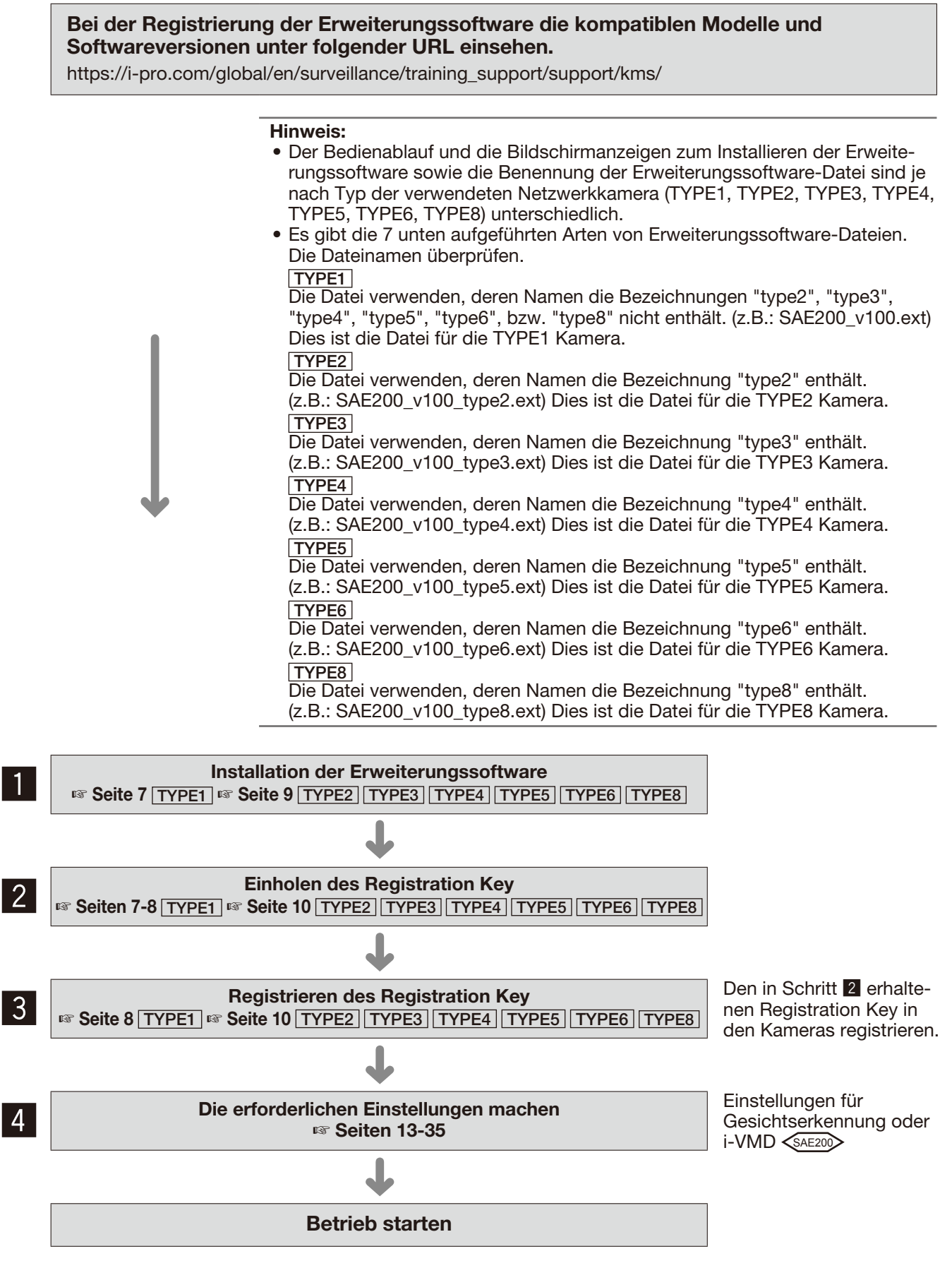

# <span id="page-6-0"></span>Einholung und Registrierung des Registration Key

Um es gebrauchsfähig zu machen, muss das Produkt mit einem von der Schlüsselverwaltungssystem ausgegebenen "Registration Key" aktiviert werden.

Die Registrierung des Registration Key kann nur durch Benutzer mit der Berechtigungsebene [1. Administrator] erfolgen

Zur Einstellung der Berechtigungsebene siehe die Bedienungsanleitung der Kamera.

# Einholung und Registrierung des Registration Key **TYPE1**

#### Schritt 1

Installation der Erweiterungssoftware.

- (1) Die Erweiterungssoftware von folgender URL herunterladen und im PC speichern. [https://i-pro.com/global/en/surveillance/training\\_](https://i-pro.com/global/en/surveillance/training_support/support/kms/) [support/support/kms/](https://i-pro.com/global/en/surveillance/training_support/support/kms/)
- (2) Auf die Kamera zugreifen und durch Anklicken der entsprechenden Tasten und Register das Setupmenü - Seite "Wartung" - [Upgrade]-Register aufrufen.

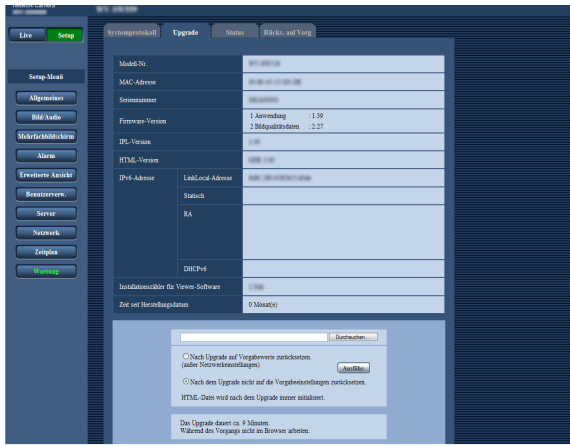

(3) Auf die [Durchsuchen...]-Taste klicken und die herunterzuladende Erweiterungssoftware angeben.

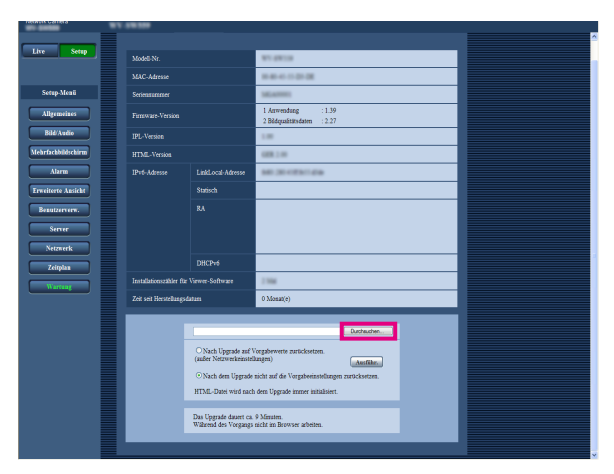

- (4) Die [Ausführ.]-Taste anklicken.
	- Damit beginnt die Installation der Erweiterungssoftware. Sobald die Installation beendet ist, startet die

Kamera automatisch.

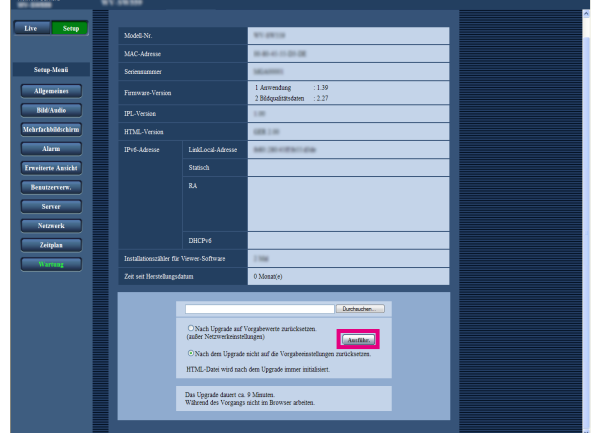

#### Wichtig:

- Verwenden Sie bei der Installation der Erweiterungssoftware die von uns angegebene Datei (mit der Erweiterung ".ext").
- Während der Installation der Software darf die Kamera nicht ausgeschaltet werden. Keinerlei Operationen durchführen, bis die Installation beendet ist.

#### Schritt 2

Einholen des Registration Key.

(1) MPR ID, Activation Key No. und Registration ID überprüfen.

Auf die Kamera zugreifen und durch Anklicken der entsprechenden Tasten und Register das Setupmenü - Seite "Wartung" - [Upgrade]-Register aufrufen.

Auf "App-Registrierung" - "Registrierung>>" klicken, um die Seite "Eingabe-Infos für Schlüsselverwaltungssystem" aufzurufen und die MPR ID einzusehen.

Die MPR ID ist auch auf der Produktverpackung angegeben.

Activation Key No. und Registration ID sind auf der Activation Key Card angegeben.

(2) Vom PC oder Handy aus auf das "Schlüsselverwaltungssystem" unter folgender URL zugreifen. Vom PC: [https://kms.business.panasonic.net/](https://kms.business.panasonic.net/ipkms/pc/home.htm) [ipkms/pc/home.htm](https://kms.business.panasonic.net/ipkms/pc/home.htm)

Temporäre Benutzer-ID: kmsadmin\_reg Passwort: hpynBaxb

- Falls die temporäre Benutzer-ID und das Passwort nicht funktionieren, bei der oben angegebenen URL eine neuere Version abfragen.
- Vom Handy: [https://kms.business.panasonic.net/](https://kms.business.panasonic.net/ipkms/m-key/) [ipkms/m-key/](https://kms.business.panasonic.net/ipkms/m-key/) (Nur Ausgabe des "Registration Key".)
- \* Mit bestimmten Handys kann auf das "Schlüsselverwaltungssystem" nicht zugegriffen werden.
- \* Bei Wartungsarbeiten am "Schlüsselverwaltungssystem" (ohne Vorankündigung) ist das System nicht verfügbar.
- (3) Beim ersten Zugriff auf das System eine Benutzer-ID und ein Passwort generieren. Bitte als temporärer Benutzer mit der auf der Webseite angegebenen Benutzer-ID und dem Passwort einloggen. Die erforderlichen Informationen eingeben und ein Konto anlegen.
- (4) Mit dem beim "Schlüsselverwaltungssystem" registrierten Benutzer-ID und dem Passwort einloggen.
- (5) Gemäß den Bildschirmanweisungen "MPR ID", "Informationen zur Installationssite", "Activation Key No." und "Registration ID" eingeben.
- (6) Der Registration Key wird ausgegeben. Auf der Activation Key Card notieren und diese sicher aufbewahren.

#### Schritt 3

Registrieren des Registration Key.

(1) Auf die Kamera zugreifen und durch Anklicken der entsprechenden Tasten und Register das Setupmenü - Seite "Wartung" - [Upgrade]-Register aufrufen.

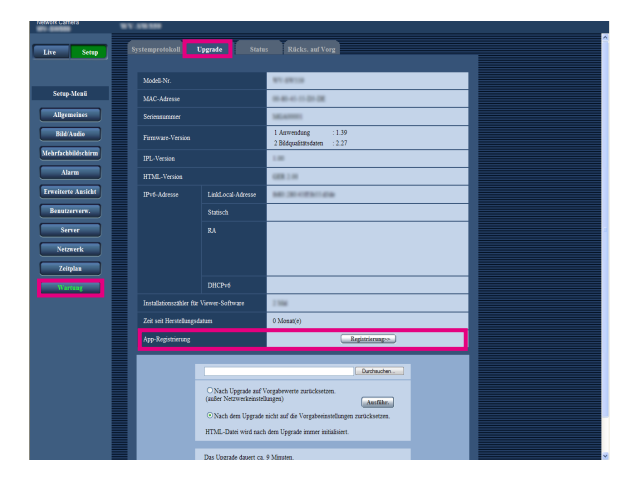

(2) Auf "App-Registrierung" - "Registrierung>>" klicken, um die Seite "Eingabe-Infos für Schlüsselverwaltungssystem" aufzurufen.

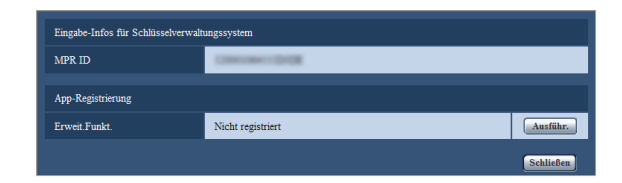

(3) Die [Ausführ.]-Taste neben "App-Registrierung" anklicken, um die Seite "App-Registrierung" aufzurufen.

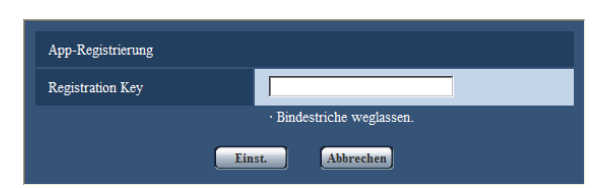

(4) Den in Schritt 2 erhaltenen Registration Key in das Feld "Registration Key" eingeben und die [Einst.]- Taste anklicken.

Mit der Registrierung des Registration Key ist die Erweiterungssoftware validiert.

Den Registration Key ohne Bindestriche (-) eingeben.

- Bei der Registrierung der App die kompatiblen Modelle unter folgender URL einsehen: [https://i-pro.com/global/en/surveillance/training\\_](https://i-pro.com/global/en/surveillance/training_support/support/kms/) [support/support/kms/](https://i-pro.com/global/en/surveillance/training_support/support/kms/)
- Um die Erweiterungssoftware zu deinstallieren, ist ein Zurücksetzen auf die Werkseinstellung erforderlich.

### <span id="page-8-0"></span>Einholung und Registrierung des Registration Key

TYPE2 TYPE3 TYPE4 TYPE5 TYPE6 TYPE8

#### Schritt 1

Installation der Erweiterungssoftware.

- (1) Die Erweiterungssoftware von folgender URL herunterladen und im PC speichern. [https://i-pro.com/global/en/surveillance/training\\_](https://i-pro.com/global/en/surveillance/training_support/support/kms/) [support/support/kms/](https://i-pro.com/global/en/surveillance/training_support/support/kms/)
- (2) Folgende URL in den Browser eingeben: http://(Die IP-Adresse der Kamera eingeben)/ admin/setup\_ext\_software.html

#### Hinweis:

• Zum Aufrufen der Seite "Erweiterungssoftware" im Setupmenü das [Upgrade]-Register der [Wartung]- Seite öffne und auf die [Erweiterungssoftware >>]- Taste klicken.

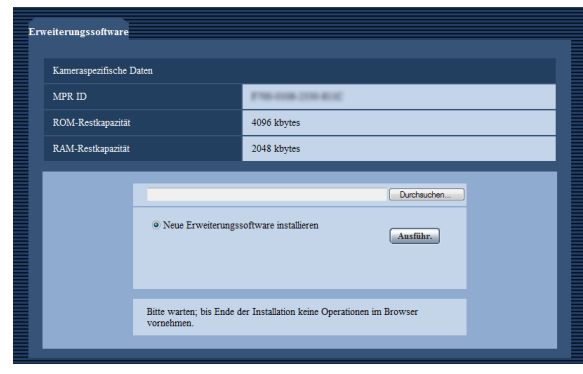

#### Wichtig:

- Die Werte unter "ROM-Restkapazität" und "RAM-Restkapazität" für die Kamera überprüfen. Wenn bereits eine andere Erweiterungssoftware installiert ist, muss diese zunächst deinstalliert oder die andere Kamera verwendet werden. Zu Einzelheiten über die Deinstallation siehe Seite 12.
- (3) Auf die [Durchsuchen...]-Taste klicken und die herunterzuladende Erweiterungssoftware angeben.

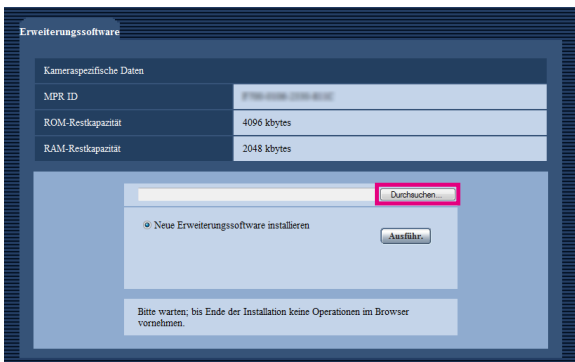

(4) Die [Ausführ.]-Taste anklicken. Damit beginnt die Installation der Erweiterungssoftware.

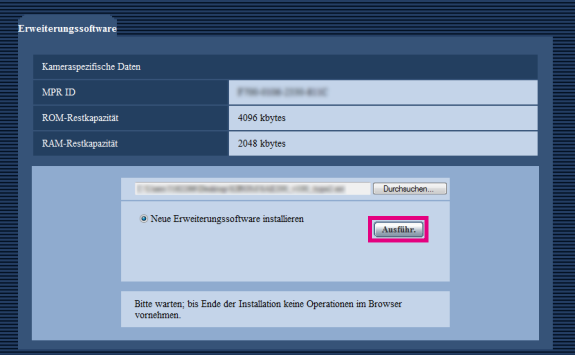

#### Wichtig:

- DBCs sind im Namen des Sepicherverseichnisses nicht zulässig.
- Verwenden Sie bei der Installation der Erweiterungssoftware die von uns angegebene Datei (mit der Erweiterung ".ext").
- Während der Installation der Software darf die Kamera nicht ausgeschaltet werden. Keinerlei Operationen durchführen, bis die Installation beendet ist.
- Wenn die Installation misslingt, werden die Informationen über die Erweiterungssoftware nicht angezeigt. Den ROM/RAM-Umfang der Erweiterungssoftware und die Kamera-Version überprüfen.

#### Hinweis:

• Auf die Funktionen Gesichtserkennung und i-VMD wird keine Probezeit gewährt.

#### Schritt 2

Einholen des Registration Key.

- (1) MPR ID, Activation Key No. und Registration ID überprüfen.
	- Folgende URL in den Browser eingeben und die "MPR ID" überprüfen. http://(Die IP-Adresse der Kamera eingeben)/

admin/setup\_ext\_software.html

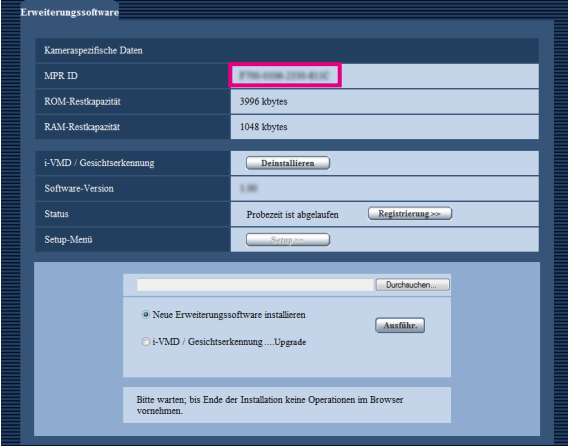

 \* Die MPR ID ist auch auf der Produktverpackung angegeben.

- Activation Key No. und Registration ID sind auf der Activation Key Card angegeben.
- (2) Vom PC oder Handy aus auf das "Schlüsselverwaltungssystem" unter folgender URL zugreifen. Vom PC: [https://kms.business.panasonic.net/](https://kms.business.panasonic.net/ipkms/pc/home.htm) [ipkms/pc/home.htm](https://kms.business.panasonic.net/ipkms/pc/home.htm)

Temporäre Benutzer-ID: kmsadmin\_reg Passwort: hpynBaxb

- Falls die temporäre Benutzer-ID und das Passwort nicht funktionieren, bei der oben angegebenen URL eine neuere Version abfragen.
- Vom Handy: [https://kms.business.panasonic.net/](https://kms.business.panasonic.net/ipkms/m-key/) [ipkms/m-key/](https://kms.business.panasonic.net/ipkms/m-key/) (Nur Ausgabe des "Registration Key".)
- \* Mit bestimmten Handys kann auf das "Schlüsselverwaltungssystem" nicht zugegriffen werden.
- \* Bei Wartungsarbeiten am "Schlüsselverwaltungssystem" (ohne Vorankündigung) ist das System nicht verfügbar.
- (3) Beim ersten Zugriff auf das System eine Benutzer-ID und ein Passwort generieren. Bitte als temporärer Benutzer mit der auf der Webseite angegebenen Benutzer-ID und dem Passwort einloggen. Die erforderlichen Informationen eingeben und ein Konto anlegen.
- (4) Mit dem beim "Schlüsselverwaltungssystem" registrierten Benutzer-ID und dem Passwort einloggen.
- (5) Gemäß den Bildschirmanweisungen "MPR ID", "Informationen zur Installationssite", "Activation Key No." und "Registration ID" eingeben.
- (6) Der Registration Key wird ausgegeben. Auf der Activation Key Card notieren und diese sicher aufbewahren.

#### Schritt 3

Registrieren des Registration Key.

(1) Folgende URL in den Browser eingeben: http://(Die IP-Adresse der Kamera eingeben)/ admin/setup\_ext\_software.html

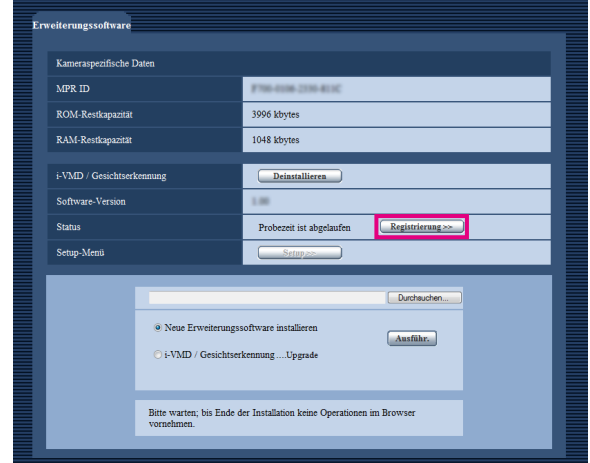

(2) Durch Klicken auf [Registrierung >>] das Fenster "App-Registrierung" aufrufen.

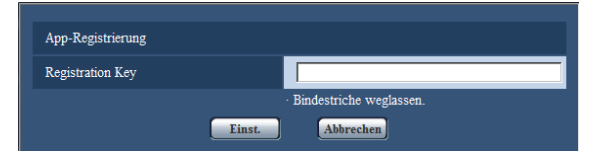

(3) Den in Schritt 2 erhaltenen Registration Key in das Feld "Registration Key" eingeben und die [Einst.]- Taste anklicken. Mit der Registrierung des Registration Key ist die Erweiterungssoftware validiert. Den Registration Key ohne Bindestriche (-) eingeben.

Bei der Registrierung der App die kompatiblen Modelle unter folgender URL einsehen: [https://i-pro.com/global/en/surveillance/training\\_](https://i-pro.com/global/en/surveillance/training_support/support/kms/) [support/support/kms/](https://i-pro.com/global/en/surveillance/training_support/support/kms/)

<span id="page-10-0"></span>Das Erweiterungssoftware-Fenster  $TYPE4$  |  $TYPE5$ TYPE6 TYPE8

Nach beendeter Installation der Erweiterungssoftware werden der Registrierungsstatus der Erweiterungssoftware sowie die einschlägigen Informationen angezeigt. In diesem Fenster erfolgen folgende Operationen:

- Deinstallation der Erweiterungssoftware
- Anzeige des Registrierungsstatus im Detaill
- Anzeige des Einstellfensters für die Erweiterungssoftware
- Aktualisierung der Erweiterungssoftware

#### Hinweis:

- Es können maximal 2 Erweiterungssoftwares installiert werden.
- Es kann jedoch jeweils nur eine Erweiterungssoftware gleichzeitig ablaufen.

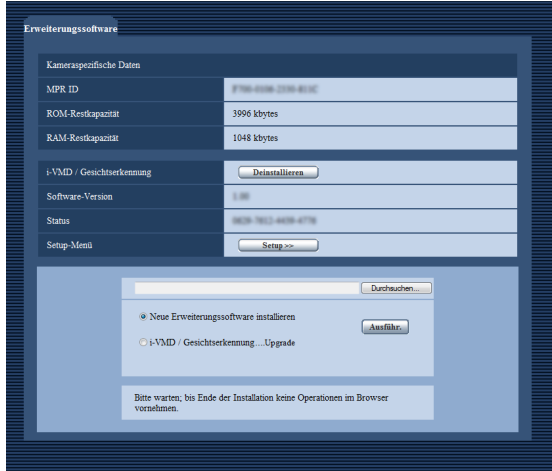

## Kameraspezifische Daten

#### [MPR ID]

Diese Kennung ist zum Betreiben der Erweiterungssoftware erforderlich. Jeder Kamera ist eine eindeutige Kennung zugeordnet.

#### [ROM-Restkapazität]

Die verbleibende Kapazität des ROM in der Kamera, für die die Erweiterungssoftware bestimmt ist, wird angezeigt. Die Erweiterungssoftware kann nicht installiert werden, wenn sie mehr ROM-Kapazität erfordert als hier angezeigt ist.

#### [RAM-Restkapazität]

Die verbleibende Kapazität des RAM in der Kamera, für die die Erweiterungssoftware bestimmt ist, wird angezeigt. Die Erweiterungssoftware kann nicht installiert werden, wenn sie mehr RAM-Kapazität erfordert als hier angezeigt ist.

#### Hinweis:

• Die von der Erweiterungssoftware nutzbare Kapazität ist je nach Modell oder Version der Kamera unterschiedlich.

TYPE2 | TYPE3

## <span id="page-11-0"></span>Erweiterungssoftware

#### [Deinstallieren]-Taste

Ermöglicht die Deinstallation der installierten Erweiterungssoftware.

#### [Software-Version]

Bringt die Versionsinformationen einer installierten Erweiterungssoftware zur Anzeige.

#### [Status]

Bringt den Registrierungsstatus einer installierten Erweiterungssoftware zur Anzeige.

xxxx-xxxx-xxxx-xxxx: Anzeige des Registration Key bnedeutet, dass die Registrierung der installierten Erweiterungssoftware abgeschlossen ist. Mit abgeschlossener Registrierung ist der Betrieb der Erweiterungssoftware möglich.

#### [Setup >>]-Taste

Bei einer Erweiterungssoftware, der z.B. ein spezielles Einstellfenster zugeordnet ist, kann dieses angezeigt werden.

### Aktualisierung der Erweiterungssoftware

Die installierte Erweiterungssoftware anwählen und auf die [Ausführ.]-Taste klicken, um die Erweiterungssoftware zu aktualisieren.

#### Wichtig:

• Zur Nutzung der i-VMD-Alarmfunktion bei den Kameratypen TYPE2, TYPE3, TYPE4, TYPE5, TYPE6 und TYPE8 ist die Installation der Erweiterungssoftware allein nicht ausreichend. Die Aktivierung der i-VMD-Alarmfunktion bei den Kameratypen TYPE2, TYPE3, TYPE4, TYPE5, TYPE6 und TYPE8 erfordert außerdem das Einrichten eines i-VMD-Zeitplans auf der "Zeitplan"-Seite. (☞ Seite 32)

## <span id="page-12-0"></span>Setupmenü

Wenn die App für erweiterte Funktionen (Gesichtserkennung) aktiviert wird, wird die [Erweit.Funkt.]-Taste angezeigt.

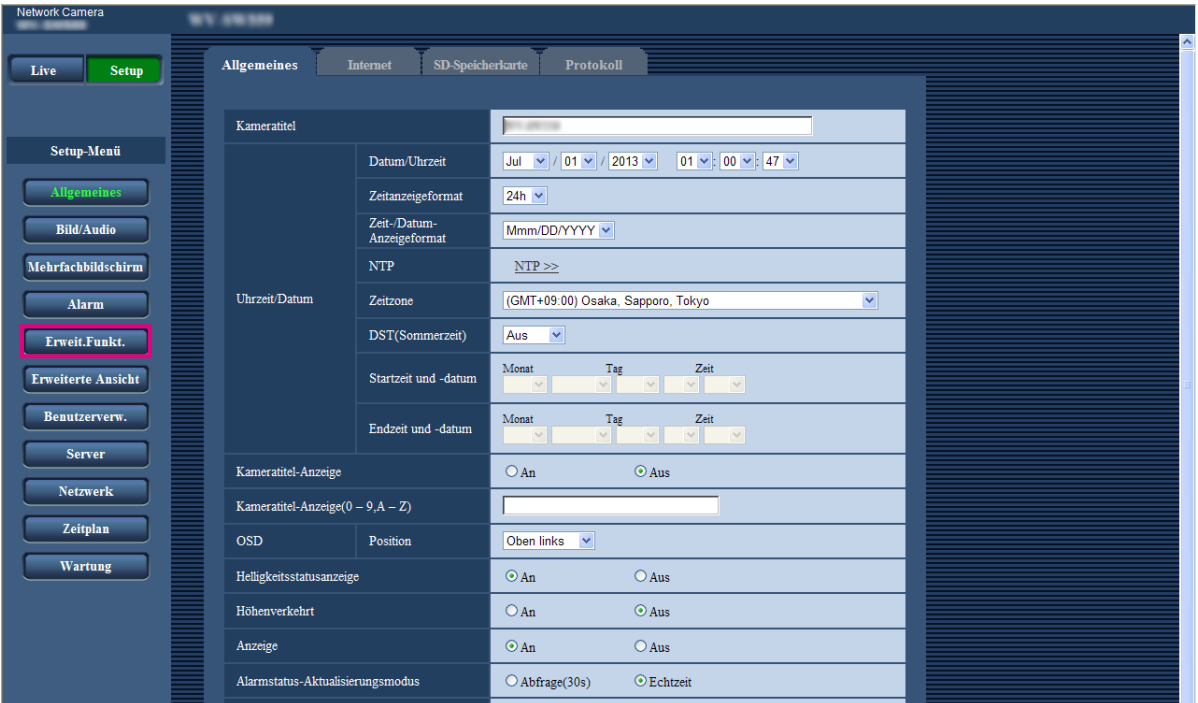

#### [Erweit.Funkt.]-Taste

Die Seite "Erweit.Funkt." anzeigen. Auf der Seite "Erweit.Funkt." werden Festlegungen zur XML-Nachricht, zur Gesichtserkennung und zu den Zielen zum Abspeichern von Gesichtserkennungsinformationen getroffen.

# <span id="page-13-0"></span>Einstellungen für bildliche Erkennung [Erweit.Funkt.]

Auf der Seite "Erweit.Funkt." werden Festlegungen zur XML-Nachricht und Gesichtserkennung getroffen. Die Seite "Erweit.Funkt." enthält die zwei Register [XML-Nachricht] und [Gesichtserkennung].

#### Einstellungen für XML-Benachrichtigungen [XML-Nachricht]

Auf der Seite "Erweit.Funkt." das [XML-Nachricht]-Register anklicken.

Die die XML-Nachricht betreffenden Einstellungen erfolgen in diesem Abschnitt.

Mithilfe der XML-Nachricht können beim Auto-Tracking<sup>\*1</sup> oder bei der Gesichtserkennung gesammelte Informationen im XML-Format zu einem Server übertragen werden.

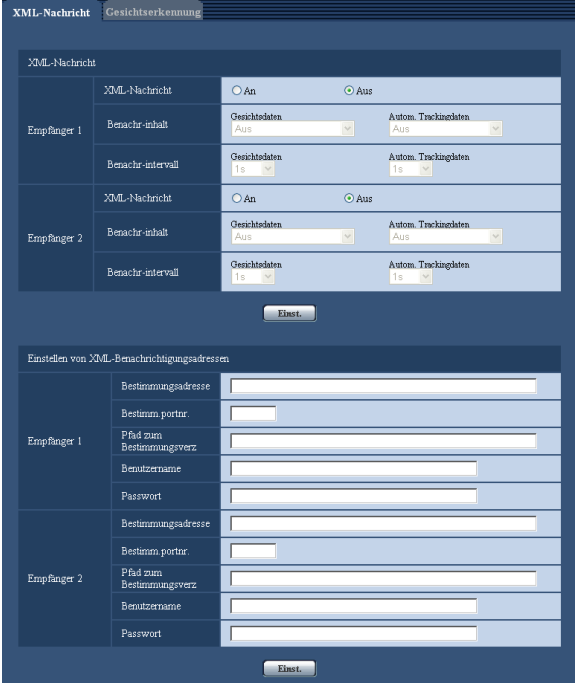

#### XML-Nachricht

#### [XML-Nachricht]

Mit "An" oder "Aus" das Verschicken von Gesichts-Info im XML-Format aktivieren bzw. deaktivieren. Vorgabe: Aus

#### [Benachr-inhalt]

Die Art der Benachrichtigung wählen. Eine der folgenden wählen:

- Gesichtsdaten Aus\*1/ Erk-Infos (Originalformat)/ Erk-Infos (Erw. Format)
- Vorgabe: Aus\*1/Erk-Infos (Originalformat) • Autom. Trackingdaten<sup>\*1</sup>
- Aus/Erk-Infos (Erw.Format) Vorgabe: Aus

#### [Benachri-intervall]

Das Benachrichtigungsintervall wählen.

- Gesichtsdaten
	- 1 s /2 s /3 s /4 s/ 5 s/ 6 s/ 10 s/ 15 s/ 20 s/ 30 s/ 1 Min. Vorgabe: 1 s

#### Hinweis:

- Bei Einstellung von [Benachr-inhalt] iauf "Erk-Infos (Originalformat)" kann für [Benachr-intervall] nur "1 s" oder "2 s" gesetzt werden.
- Autom. Trackingdaten<sup>\*1</sup> 1 s/ 2 s/ 3 s/ 4 s/ 5 s/ 6 s/ 10 s/ 15 s/ 20 s/ 30 s/ 1 Min. Vorgabe: 1 s
- \*1 Nur bei Kameras mit der Funktion Auto-Tracking.

#### Einstellen von XML-Benachrichtigungsadressen

#### [Bestimmungsadresse]

IP-Adresse oder Hostnamen des Empfängers von XML-Benachrichtigungen einstellen. Zulässige Zeichenanzahl: 1 - 128 Zeichen Zulässige Zeichen: Alphanumerische Zeichen, einschließlich Punkt (.), Unterstreichung (\_) und Bindestrich (-).

#### [Bestimm.portnr.]

Hier werden die Portnummern für XML-Benachrichtigungen eingestellt.

Folgende Portnummern stehen nicht zur Verfügung, da sie bereits vergeben sind.

20, 21, 23, 25, 42, 53, 67, 68, 69, 110, 123, 161, 162, 443, 995, 10669, 10670

#### [Pfad zum Bestimmungsverz]

Hier erfolgt die Einstellung des Bestimmungsverzeichnisses für XML-Benachrichtigungen. Zulässige Zeichen: Alphanumerische Zeichen, einschließlich Punkt (.), Unterstreichung (\_), Bindestrich (-), Schrägstrich (/) und Doppelpunkt (:).

#### **[Benutzername]**

Einen Benutzernamen eingeben. Zulässige Zeichenanzahl: 0 - 32 Zeichen Nicht verfügbare Zeichen: " & : ; \ Vorgabe: Keine (leer)

#### **[Passwort]**

Ein Passwort eingeben. Zulässige Zeichenanzahl: 0 - 32 Zeichen Nicht verfügbare Zeichen: " & Vorgabe: Keine (leer)

#### Einstellungen für Gesichtserkennung [Gesichtserkennung]

Auf der Seite "Erweit.Funkt." das [Gesichtserkennung]-Register anklicken.

Hier werden Festlegungen zu dem bei der Gesichtserkennung eingeblendeten Rahmen sowie zu den an ein Bild angehängten Gesichts-Infos getroffen werden.

#### Wichtig:

- Die Erkennung von Gesichtern in einem Bild durch die Gesichtserkennungsfunktion ist nicht gewährleistet.
- Die Zuverlässigkeit der Erkennung hängt von den Umständen bei der Bildgabe ab.

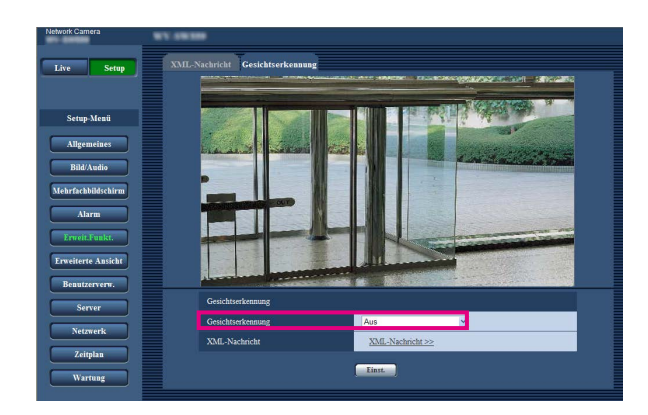

#### Gesichtserkennung

#### [Gesichtserkennung]

Bestimmen, ob die Gesichtserkennungs-Information an Bilder angehängt werden soll oder nicht. Weiterhin bestimmen, ob der Erkennungsrahmen auf der "Live"- Seite angezeigt werden soll oder nicht.

- Aus: Informationen über den Gesichtserkennungsrahmen werden nicht an die Bilder angehängt. In das angezeigte Bild wird kein Test-Rahmen eingeblendet.
- An: Informationen über den Gesichtserkennungsrahmen werden an Bilder angehängt und der Testrahmen wird auf dem Bild auf dieser Seite eingeblendet. Der Gesichtserkennungsrahmen wird nicht auf der "Live"-Seite eingeblendet.
- An mit Gesichtsbildanzeige\*1: Informationen über den Gesichtserkennungsrahmen werden an Bilder angehängt und der Testrahmen wird auf dem Bild auf dieser Seite eingeblendet. Der Gesichtserkennungsrahmen wird auf der "Live"-Seite eingeblendet. Vorgabe: Aus
- \*1 Bei den Kameras der Serie BL ist die Funktion "An mit Gesichtsbildanzeige" nicht unterstützt.

#### [XML-Nachricht]

Hier können die Einstellungen für den Empfänger der Gesichts-Info erfolgen.

Anklicken von "XML-Nachricht >>" bringt das [XML-Nachricht]-Register zur Anzeige. (☞ Seite 14)

<span id="page-15-0"></span>Wenn die App für die i-VMD-Funktion aktiviert wird, kann i-VMD, eine der Bilderkennungsfunktionen, genutzt werden. Durch Konfigurieren der Erkennungskriterien (Erkennungsprogramm) können damit im Aufnahmebereich in Bewegung befindliche Objekte erkannt werden. Wenn ein in Bewegung befindliches Objekt erkannt wird, wird in das Live-Bild ein Rahmen bzw. eine Spur eingeblendet.

Durch Einstellung der Tiefe kann außerdem der Bewegungsbereich von Personen sowie die Größe der zu erkennenden Objekte vorgegeben werden.

Mit TYPE3/TYPE5/TYPE8-Kameras können analytische Daten wie Personenzahl und Hitzekarte ausgewertet sowie Bilder aus Privatbereichen mittels MOR (Bewegliche Objekte entfernen) übertragen werden.

#### • Eindringling

Es kann Alarm gegeben werden, wenn ein in Bewegung befindliches Objekt in einen vorgegebenen Eindringling-Erkennungsbereich eindringt. (Um Fehlalarm zu vermeiden, muss sich das in Bewegung befindliche Objekt mindestens 2 Sekunden lang\*1 im Erkennungsbereich befinden.)

Pro Kanal können jeweils bis zu 8 Objekte TYPE1 TYPE2 TYPE4 TYPE6 oder 32 Objekte TYPE3 TYPE5 TYPE8 gleichzeitig erkannt werden. Es ist nicht möglich, 9 TYPE1 TYPE2 TYPE4 TYPE6 oder 33 TYPE3 TYPE5 TYPE8 Objekte oder mehr zu erkennen. (Abhängig von der Größe eines bewegten Objekts, kann möglicherweise die angegebene Anzahl an Objekten nicht erkannt werden.)

#### • Herumlungern

Es kann Alarm gegeben werden, wenn ein in Bewegung befindliches Objekt in einen vorgegebenen Eindringling-Erkennungsbereich eindringt und sich dort für die vorgegebene Zeitspanne aufhält. (Um Fehlalarm zu vermeiden, muss sich das in Bewegung befindliche Objekt mindestens 10 Sekunden lang\*1 im Erkennungsbereich befinden.)

Pro Kanal können jeweils bis zu 8 Objekte TYPE1 TYPE2 TYPE4 TYPE6 oder 32 Objekte TYPE3 TYPE5 TYPE8 gleichzeitig erkannt werden. Es ist nicht möglich, 9 TYPE1 TYPE2 TYPE4 TYPE6 oder 33 TYPE3 TYPE5 TYPE8 Objekte oder mehr zu erkennen. (Abhängig von der Größe eines bewegten Objekts, kann möglicherweise die angegebene Anzahl an Objekten nicht erkannt werden.)

#### • Richtung TYPE1 TYPE2 TYPE4 TYPE6

Es kann Alarm gegeben werden, wenn ein in Bewegung befindliches Objekt in einen vorgegebenen Richtungserkennungsbereich eindringt und sich in die vorgegebene Richtung bewegt. (Um Fehlalarm zu vermeiden, muss sich das in Bewegung befindliche Objekt mindestens 2 Sekunden lang<sup>\*1</sup> im Erkennungsbereich befinden.) Pro Kanal können jeweils 8 Objekte gleichzeitig erkannt werden. 9 Objekte oder mehr können nicht erkannt werden. (Abhängig von der Größe eines bewegten Objekts, kann möglicherweise die angegebene Anzahl an Objekten nicht erkannt werden.)

#### • Szenenwechsel

Durch entsprechende Konfigurierung der Vorgaben für Szenenwechsel kann Alarm erfolgen, wenn eine Kamera mit etwas abgedeckt wird oder die Aufnahmerichtung der Kamera verändert wird. Richtung bewegt. (Um Fehlalarm zu vermeiden, muss die gesamte Szene mindestens 2 Sekunden lang\*1 TYPE1, bzw. 3 Sekunden lang\*1 TYPE2 TYPE3 TYPE4 TYPE5 TYPE6 TYPE8 im veränderten Zustand bleiben.)

#### • Objekt TYPE2 TYPE3 TYPE4 TYPE5 TYPE6 TYPE8

Nach Festlegung eines Objekt-Erkennungsbereichs kann Alarm erfolgen, wenn ein Objekt (verdächtiges Objekt usw.) im festgelegten Bereich stehen gelassen oder aus diesem entfernt wird. (Um Fehlalarm zu vermeiden, muss sich das Objekt mindestens 30 Sekunden lang\*1 im Erkennungsbereich befinden.) Pro Kanal können jeweils bis zu 8 Objekte [TYPE2] [TYPE4] [TYPE6] oder 24 Objekte [TYPE3] [TYPE5] [TYPE8] gleichzeitig erkannt werden. Es ist nicht möglich, 9 <mark>TYPE2 TYPE4 TYPE6</mark> oder 25 T<del>YPE3</del> TYPE5 TYPE8 Objekte oder mehr zu erkennen. (Abhängig von der Größe eines Objekts, kann möglicherweise die angegebene Anzahl an Objekten nicht erkannt werden.)

#### • Quererkennung TYPE2 TYPE3 TYPE4 TYPE5 TYPE6 TYPE8

Nach Festlegung einer Linie kann Alarm erfolgen, wenn ein sich in der festgelegten Richtung bewegendes Objekt diese Linie überschreitet. Pro Kanal können jeweils bis zu 8 Objekte TYPE2 TYPE4 TYPE6 oder 32 Objekte TYPE3 TYPE5 TYPE8 gleichzeitig erkannt werden. Es ist nicht möglich, 9 TYPE2 TYPE4 TYPE6 oder 33 TYPE3 TYPE5 TYPE8 Objekte oder mehr zu erkennen. (Abhängig von der Größe eines bewegten Objekts, kann möglicherweise die angegebene Anzahl an Objekten nicht erkannt werden.)

\*1 Die Erkennungszeit ist einstellbar.

Einstellung der erweiterten i-VMD-Funktionen [Erweiterte Einstellungen] (☞ Seite 34)

#### Wichtig:

• Wenn der für "Max.Verschlusszeit" auf der [Bildeinst.]-Seite (unter [Setup] - [Bild/Audio] - [Bild/Position]) größer ist als "Max. 1/30s", kann die Erkennungsleistung u.U. absinken.

# <span id="page-16-0"></span>"Live"-Seite bei aktivierter i-VMD-Funktion

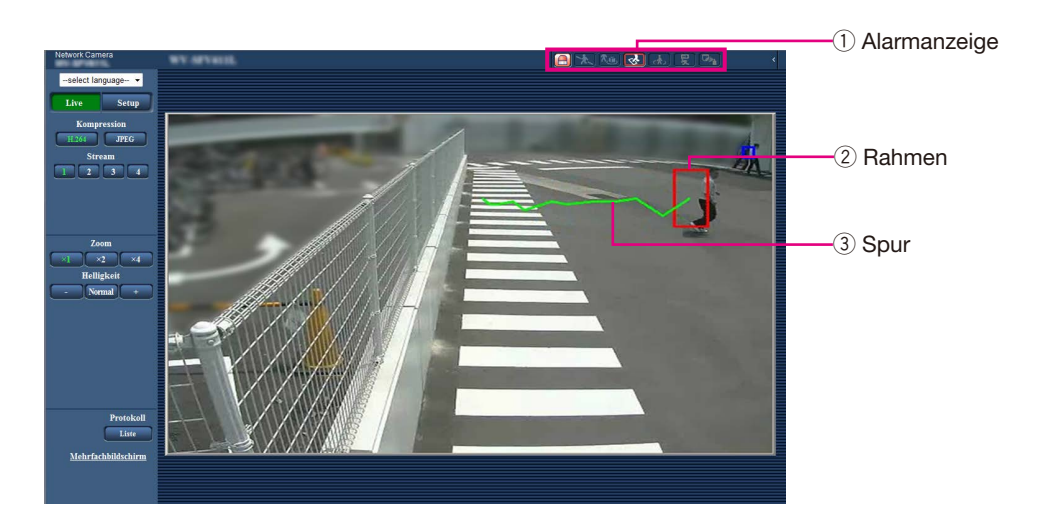

#### (1) Alarmanzeige

Diese Anzeige leuchtet, wenn die i-VMD-Funktion aktiviert ist.

Anklicken der [>]-Taste neben der Anzeige bringt den Alarmstatus für die einzelnen Erkennungsfunktionen zur Anzeige. Erneutes Klicken auf die Alarmanzeige löscht die Alarmstatusanzeige.

Damit wird der Alarmstatus für alle Alarmsymbole gelöscht.

Anklicken der [<]-Taste neben der Anzeige blendet die Alarmstatusanzeige für die einzelnen Erkennungstypen aus.

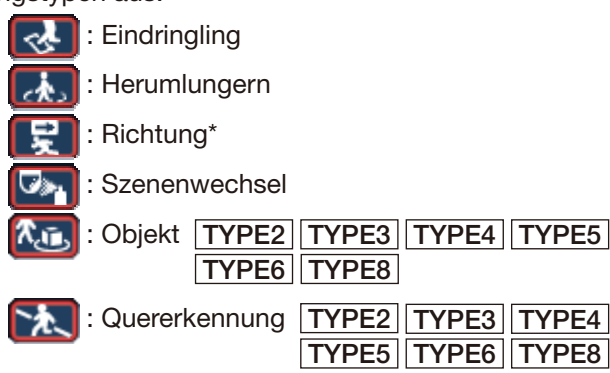

#### (2) Rahmen

Ein sich im Aufnahmebereich bewegendes Objekt wird in einem blauen Rahmen dargestellt. Der Rahmen wechselt auf Rot, wenn sich das erkannte bewegliche Objekt in den vorgegebenen Erkennungsbereich bewegt, es erfolgt Alarm. Das Ein- und Ausblenden des Rahmens und der Spur kann auf dem [i-VMD]-Register unter "Zusätzliche Info" festgelegt werden.

#### 3 Spur

Die Bewegungsspur des erkannten in Bewegung befindlichen Objekts wird grün angezeigt. Die Spur bleibt 3 Sekunden in der Anzeige. Das Ein- und Ausblenden des Rahmens und der Spur kann auf dem [i-VMD]-Register unter "Zusätzliche Info" festgelegt werden.

#### Hinweis:

• Das Protokoll wird bei Eintreten eines Alarmzustands angezeigt. Zu Einzelheiten siehe "Anzeigen der Protokollliste" in der Bedienungsanleitung der Kamera.

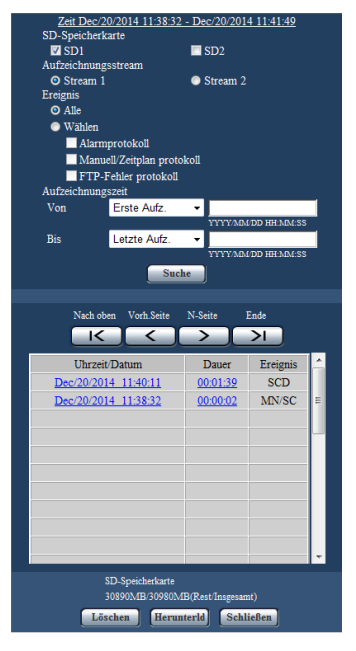

#### **[Ereignis]**

Folgende Ereignisse lösen ein Protokoll aus:

- INT: Alarm Eindringling
- LOI: Alarm Herumlungernde Person
- DIR\*: Alarm Bewegungsrichtung
- SCD: Alarm Szenenwechsel
- OBJ: Alarm Objekt
	- TYPE2 TYPE3 TYPE4 TYPE5 **TYPE6** TYPE8
- CLD: Alarm Quererkennung TYPE2 TYPE3 TYPE4 TYPE5 **TYPE6 TYPE8**

\* Diese Funktion steht bei den Modellen TYPE3, TYPE5 und TYPE8 nicht zur Verfügung.

# <span id="page-17-0"></span>Aktivieren der i-VMD-Funktion [Alarm]

Die i-VMD-Funktion wird über den VMD-Funktionstyp\* auf dem [Alarm]-Register der "Alarm"-Seite gewählt.

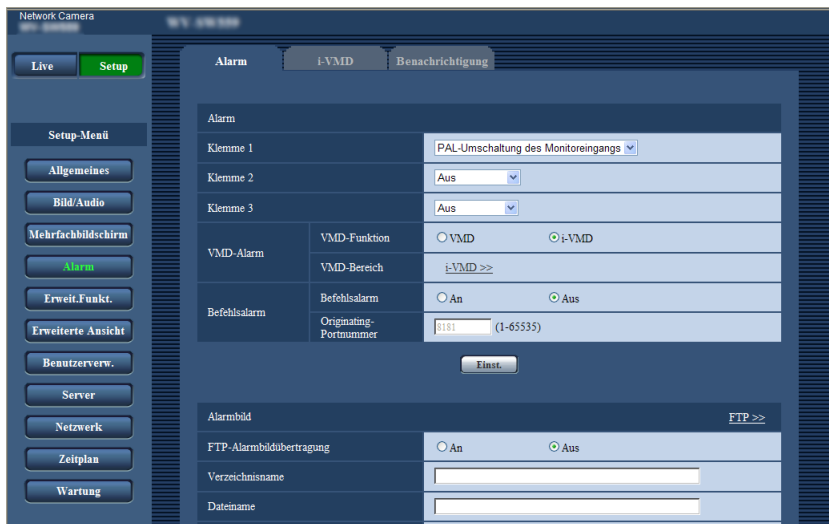

#### [VMD-Funktion] TYPE1

[Funktionstyp] TYPE2 TYPE3 TYPE4 TYPE5 **TYPE6** TYPE8

Die Wahl zwischen der gewöhnlichen VMD-Funktion und der i-VMD-Funktion treffen.

Beide Funktionen können gleichzeitig eingesetzt werden.

VMD: Aktiviert die gewöhnliche VMD-Funktion. i-VMD: Aktiviert die i-VMD-Funktion.

Vorgabe: VMD

#### [VMD-Bereich] TYPE1

[VMD/i-VMD] TYPE2 TYPE3 TYPE4 TYPE5 TYPE6 TYPE8

Anklicken von "i-VMD >>" bringt das [i-VMD]-Register zur Anzeige. Dieses Link wird angezeigt, wenn als "VMD-Funktion"\* der Posten "i-VMD" gewählt wurde.

\* Die Abbildung zeigt "Funktionstyp" für Kameratypen TYPE2, TYPE3, TYPE4, TYPE5, TYPE6 und TYPE8.

# <span id="page-18-0"></span>i-VMD-Einstellungen [i-VMD] | TYPE1 | TYPE2 | TYPE4 | TYPE6

Auf der Seite "Alarm" das [i-VMD]-Register anklicken.

Auf der "i-VMD"-Seite werden i-VMD-Operationen, Erkennungsbereich, Erkennungstiefe, zusätzliche i-VMD-Infos sowie Rahmen und Spur eingestellt.

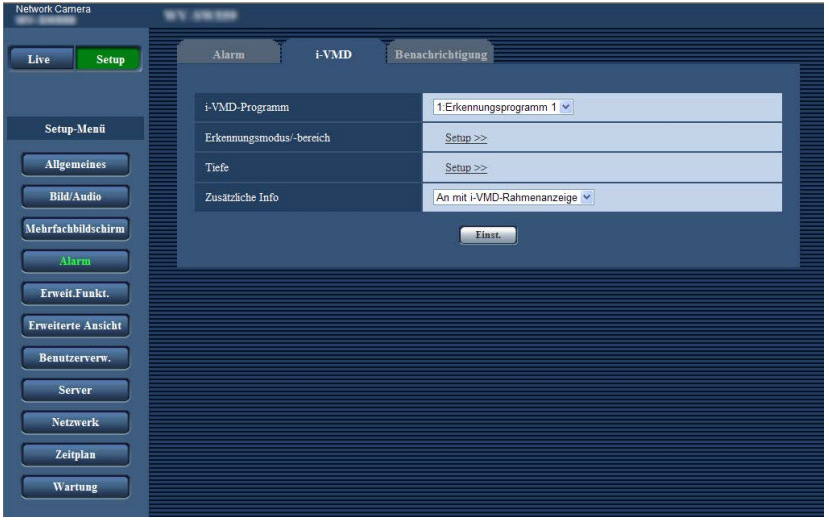

#### [i-VMD-Programm] TYPE1

Einstellung der i-VMD-Operationen

- Aus: Deaktiviert i-VMD-Operationen.
- 1:Erkennungsprogramm 1: Führt die unter "Erkennungsprogramm 1" eingestellten i-VMD-Operationen aus.
- 2:Erkennungsprogramm 2: Führt die unter
- "Erkennungsprogramm 2" eingestellten i-VMD-Operationen aus.
- Zeitplan: Führt die eingestellten i-VMD-Operationen gemäß den auf der "Zeitplan"-Seite vorgegebenen Bedingungen aus.

Vorgabe: 1:Erkennungsprogramm 1

#### [Erkennungsmodus/-bereich]

Anklicken von "Setup >>" ruft die Seite zum Einstellen von Erkennungsmodus/Erkennungsbereich auf. Auf dieser Seite werden Erkennungsbereiche, Erkennungstypen, Maskenbereiche und Szenenwechsel An/Aus für "1:Erkennungsprogramm 1" und "2:Erkennungsprogramm 2" eingestellt.

#### [Tiefe]

Anklicken von "Setup >>" ruft die Seite zum Einstellen der Erkennungstiefe auf. Auf dieser Seite werden die Marker zum Festlegen der Erkennungstiefe eingestellt.

#### [Zusätzliche Info]

Hier kan festgelegt werden, ob Bildern i-VMD-Infos angefügt werden und ob Rahmen und Spur im Live-Bild angezeigt werden. Bei Wahl von "An mit i-VMD-Rahmenanzeige" wird ein blauer Rahmen eingeblendet, wenn im Aufnahmebereich ein in Bewegung befindliches Objekt erkannt wird. Der Rahmen wechselt auf Rot, wenn sich das erkannte bewegliche Objekt in den vorgegebenen Erkennungsbereich bewegt, und es erfolgt Alarm. Außerdem wird die Bewegungsspur des in Bewegung befindlichen Objekts grün angezeigt.

Die Spur bleibt 3 Sekunden in der Anzeige. Die Wahl von "Aus" für "Zusätzliche Info" und die Anzeige des i-VMD-Rahmens wirkt sich nicht auf Alarmoperationen aus.

- Aus: Es wird keine i-VMD-Info angehängt. Rahmen und Spur werden nicht ins Live-Bild eingeblendet.
- An: i-VMD-Info wird angehängt, aber Rahmen und Spur werden nicht ins Live-Bild eingeblendet.
- An mit i-VMD-Rahmenanzeige: i-VMD-Info wird angehängt, und Rahmen und Spur werden ins Live-Bild eingeblendet.

Vorgabe: An mit i-VMD-Rahmenanzeige

#### Hinweis:

• Bei der Anzeige von Live-Bildern, in die ein Bildausschnit oder ein Nebenbild eingeblendet ist, werden Rahmen und Spur nicht angezeigt.

# <span id="page-19-0"></span>i-VMD-Einstellungen [i-VMD] TYPE3 TYPE5 TYPE8

Auf der Seite "Alarm" das [i-VMD]-Register anklicken.

Auf der "i-VMD"-Setupseite können folgende Einstellungen erfolgen: Kamerafunktionen, Kamera-Einstellposition, Erkennungsbereich, i-VMD-Zusatzinformationen, Bereichs- und Spurverfolgungsanzeige, Personenzahl, Hitzekarte, Speicherplatz, Speicherintervall, MOR (Bewegliche Objekte entfernen).

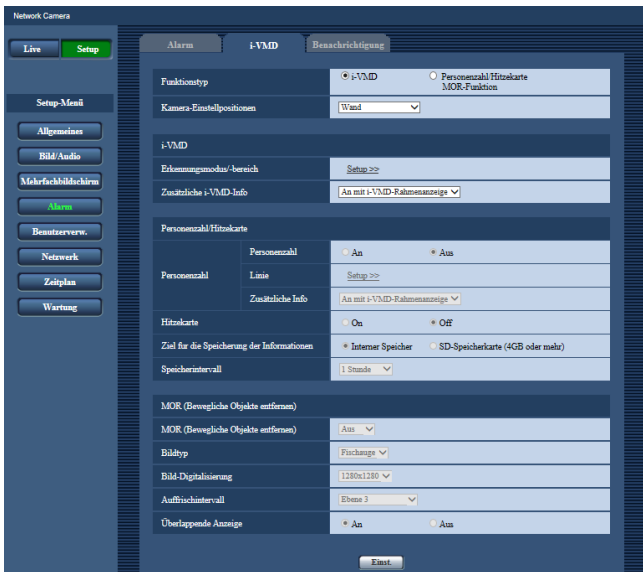

#### [Funktionstyp]

Eine der Funktionen "i-VMD" oder "Personenzahl/Hitzekarte/MOR-Funktion" wählen.

i-VMD: Aktiviert Alarmbenachrichtigungen bei Erkennung von Eindringlingen, herumlungernden Personen, Szenenwechsel, Objekten und der Querlinie.

Personenzahl/ Hitzekarte/ MOR-Funktion: Aktiviert die Funktionen Personenzahl, Hitzekarte und MOR (Bewegliche Objekte entfernen). Vorgabe: i-VMD

#### [Kamera-Einstellpositionen]

Legt den Einbauort der Kamera fest.

Wand/ Decke 2,5m(8,5ft)/ Decke 3,0m(10ft)/ Decke 3,5m(11,5ft)/ Decke 4,0m(13,5ft) Vorgabe: Decke 3,0m(10,0ft)

#### i-VMD

#### Hinweis:

• Auch wenn "i-VMD" als "Funktionstyp" gewählt ist, funktioniert "i-VMD" nicht, wenn "Bild-Digitalisierung" auf "Doppelpanorama", "Panorama", "4fach PTZ", "1fach PTZ" oder "4fach-Streams" steht.

Die i-VMD-Funktion verwendet Fischaugenbilder.

#### [Erkennungsmodus/-bereich]

Anklicken von "Setup >>" ruft die Seite zum Einstellen von Erkennungsmodus/Erkennungsbereich auf. Auf dieser Seite werden Erkennungsbereiche, Erkennungstypen, Maskenbereiche und Szenenwechsel An/Aus für "1: Erkennungsprogramm 1" und "2: Erkennungsprogramm 2" eingestellt.

#### [Zusätzliche i-VMD-Info]

Hier kan festgelegt werden, ob Bildern i-VMD-Infos angefügt werden und ob Rahmen und Spur im Live-Bild angezeigt werden. Bei Wahl von "An mit i-VMD-Rahmenanzeige" wird ein blauer Rahmen eingeblendet, wenn im Aufnahmebereich ein in Bewegung befindliches Objekt erkannt wird. Der Rahmen wechselt auf Rot, wenn sich das erkannte bewegliche Objekt in den vorgegebenen Erkennungsbereich bewegt, und es erfolgt Alarm. Außerdem wird die Bewegungsspur des in Bewegung befindlichen Objekts grün angezeigt.

Die Spur bleibt 3 Sekunden in der Anzeige. Die Wahl von "Aus" für "Zusätzliche i-VMD-Info" und die Anzeige des i-VMD-Rahmens wirkt sich nicht auf Alarmoperationen aus.

- Aus: Es wird keine i-VMD-Info angehängt. Rahmen und Spur werden nicht ins Live-Bild eingeblendet.
- An: i-VMD-Info wird angehängt, aber Rahmen und Spur werden nicht ins Live-Bild eingeblendet.
- An mit i-VMD-Rahmenanzeige: i-VMD-Info wird angehängt, und Rahmen und Spur werden ins Live-Bild eingeblendet.

Vorgabe: An mit i-VMD-Rahmenanzeige

#### Personenzahl/Hitzekarte

#### Hinweis:

• Um ein Absinken der Erkennungsgenauigkeit zu vermeiden, wird empfohlen, "Kameratitel-Anzeige" und "Zeitanzeigeformat" ([Allgemeines]-Register der [Setup] - [Allgemeines]-Seite) auf "Aus" zu setzen.

#### [Personenzahl]

"Personenzahl" durch Wahl von "An" oder "Aus" aktivieren oder deaktivieren.

An: Zählt die Personen, die die als "Linie" vorgegebene Querlinie in einer bestimmten Richtung überqueren.

Die gezählte Personenzahl und die indexierten Bilder werden im internen Speicher oder auf der SD-Speicherkarte gespeichert.

Aus: Personenzählung deaktiviert.

Vorgabe: Aus

#### Hinweis:

- "Personenzahl" funktioniert nicht, wenn "Bild-Digitalisierung" auf "Doppelpanorama", "Panorama", "4fach PTZ", "1fach PTZ" oder "4fach-Stream" steht.
- Die Funktion Personenzahl verwendet Fischaugenbilder.
- Die mit der Funktion "Personenzahl" gezählte Personenzahl und die indexierten Bilder werden zu folgenden Zeitpunkten nicht gespeichert:
	- Die ersten 5 Minuten nach Anlaufen der Software bei aktivierter Funktion "Personenzahl".
	- Die ersten 5 Minuten nach Umschalten von "Personenzahl" von "Aus" auf "An".
- Zum Einrichten eines Bereichs, in dem keine Mapping-Informationen zur "Personenzahl" eingeholt werden sollen, auf der "Erkennungsmodus/ bereich"-Seite einen Maskenbereich einstellen. In diesem Fall können auf der "Erkennungsmodus/ bereich"-Seite außer der Maskeneinstellung keine Einstellungen erfolgen.

#### [Linie]

Anklicken von "Setup >>" bringt die Einstellseite für die Linien zur Personenzählung zur Anzeige.

#### [Zusätzliche Info]

Hier kann das Anhängen von Infos zur Personenzählung an Bilder und die Einblendung der Personenzahl in Live-Bilder festgelegt werden.

Soll die Personenzahl eingeblendet werden, wird diese jedesmal hochgezählt, wenn eine Person die vorgegebene Querlinie in einer bestimmten Richtung überauert.

Die Personenzahl wird entsprechend der Einstellung unter "Speicherintervall" zurückgestellt.

"Personenzahl" funktioniert auch bei Umschaltung von "Zusätzliche Info" auf "Aus" bzw. "An".

Aus: Infos zur Personenzählung werden nicht an Bilder angehängt. Der Personenzahl wird nicht auf der Live-Seite eingeblendet.

- An: Infos zur Personenzählung werden an Bilder angehängt, aber die Personenzahl wird nicht in Live-Bilder eingeblendet.
- An mit i-VMD-Rahmenanzeige: Infos zur Personenzählung werden an Bilder angehängt, und die Personenzahl wird in Live-Bilder eingeblendet.
- Vorgabe: An mit i-VMD-Rahmenanzeige

#### [Hitzekarte]

Die Erstellung von Hitzekarte-Infos durch Wahl von "An" oder "Aus" aktivieren oder deaktivieren.

- An: Vorbeigehende und herumlungernde Personen im Aufnahmebereich werden gezählt, und Hitzekarte-Infos werden mit den indexierten Bildern im internen Speicher oder auf SD-Speicherkarte gespeichert.
- Aus: Zählung vorbeigehender und herumlungernder Personen deaktiviert.

Vorgabe: Aus

#### Hinweis:

- "Hitzekarte" funktioniert nicht, wenn "Bild-Digitalisierung" auf "Doppelpanorama", "Panorama", "4fach PTZ", "1fach PTZ" oder "4fach-Stream" steht.
- Die Hitzekarte-Funktion verwendet Fischaugenbilder.
- Die mit der Funktion "Hitzekarte" erstellten Mapping-Infos und die indexierten Bilder werden zu folgenden Zeitpunkten nicht gespeichert:
	- Die ersten 5 Minuten nach Anlaufen der Software bei aktivierter Funktion "Hitzekarte". • Die ersten 5 Minuten nach Umschalten von
	- "Hitzekarte" von "Aus" auf "An".
- Zum Einrichten eines Bereichs, in dem keine Mapping-Informationen zur "Hitzekarte" eingeholt werden sollen, auf der "Erkennungsmodus/-bereich"- Seite einen Maskenbereich einstellen. In diesem Fall können auf der "Erkennungsmodus/-bereich"- Seite außer der Maskeneinstellung keine Einstellungen erfolgen.

#### [Speicherplatz]

Legt das Verzeichnis fest, in dem die Personenzahlen, Mapping-Infos und indexierten Bilder gespeichert werden, wenn "Personenzahl" und "Hitzekarte" aktiviert sind.

- Interner Speicher: Speichert Informationen im internen Speicher der Kamera.
- SD-Speicherkarte: Speichert Informationen auf SD-Speicherkarte.

Vorgabe: Interner Speicher

#### Hinweis:

• Die Messinformationen von [Personenzahl] und [Hitzekarte] werden in einer CSV-Datei gespeichert. Detaillierte Informationen finden Sie unter "People count, Heat map, MOR (Moving Object Remover) Command Reference" in "IP Camera - CGI Command Document", die auf unserer Support-Website auf der Seite "Herunterld" (für Entwickler) veröffentlicht wurde.

#### Wichtig:

- Zur Nutzung einer SD-Speicherkarte auf dem [SD-Speicherkarte]-Register der [Setup] - [Allgemeines]-Seite den Posten "SD-Speicherkarte" auf "Verwenden" setzen.
- Die SD-Speicherkarte muss eine Kapazität von mindestens 4 GB haben.
- Bei Nutzung einer SD-Speicherkarte wird empfohlen, auf dem [SD-Speicherkarte]-Register der [Setup] - [Allgemeines]-Seite den Posten "Überschreiben" unter "Betriebsmodus" auf "An" zu setzen. Wenn bei Einstellung von "Überschreiben" auf "An" eine Aufzeichnung (Audio-Aufzeichnung) läuft, werden die Messinformationen u.U. nicht mit aufgezeichnet.

#### **[Speicherintervall]**

Legt das Intervall für die Personenzählung und Erstellung von Mapping-Infos fest, wenn "Personenzahl" und "Hitzekarte" aktiviert sind.

Für jedes Intervall wird eine Datei erstellt. 15Min./ 1 Stunde/ 12 Stunden/ 24 Stunden Vorgabe: 1 Stunde

#### Hinweis:

- Das Abspeichern der mit den Funktionen "Personenzahl" und "Hitzekarte" erstellten Personenzählungen, Mapping-Infos und indexierten Bilder erfolgt zu der unter "Speicherintervall" festgelegten Zeit auf Basis von UTC 00.00.30 plus oder minus Zeitzonendifferenz. (Der Speicherzeitpunkt kann einige Sekunden Abweichung aufweisen.)
- Die Speicherperiode für die mit "Personenzahl" und "Hitzekarte" erstellten Personenzahlen, Mapping-Infos und indexierten Bilder sind wie folgt.
	- Speicherung im internen Speicher: 1 Tag
	- Speicherung auf SD-Speicherkarte: 92 Tage Eigentlich werden die Daten über einen längeren Zeitraum als die oben genannte Aufbewahrungszeit gespeichert werden. Die Zeit, in der die überflüssigen Daten gespeichert werden, unterscheidet sich in Abhängigkeit von der Zeitzonen-Einstellung der Kamera (bis zu 23 Stunden). Beispiel) Wenn die Zeitzone auf + 9:00 eingestellt ist
		- Speicherung im internen Speicher: 1 Tag + 9 Stunden
		- Speicherung auf SD-Speicherkarte: 92 Tage + 9 Stunden
- Wenn die Restkapazität der SD-Speicherkarte zum Speichern der mit "Personenzahl" und "Hitzekarte" erstellten Personenzahlen, Mapping-Infos und indexierten Bilder nicht ausreichend ist, werden ältere Aufzeichnungen überschrieben, um den erforderlichen Platz zu schaffen.
- Nach einer Änderung der Zeiteinstellung werden Daten u.U. bis zur nächsten Speicherung nicht einwandfrei ausgelesen. Wenn die Zeit zurückgespult wird und dadurch die Endzeit der Zählung vor der Startzeit zu liegen kommt, werden mit "Personenzahl" und "Hitzekarte" keine Personenzahlen, Mapping-Infos und indexierten Bilder erstellt.

• Sollte ein Verstellen der Zeit erforderlich sein, zuerst die Funktion deaktivieren und nach der Zeiteinstellung wieder aktivieren.

#### MOR (Bewegliche Objekte entfernen)

#### Hinweis:

• Wenn "MOR (Bewegliche Objekte entfernen)" auf "Ein" eingestellt ist, wird die Meldung "MOR lernen" angezeigt.

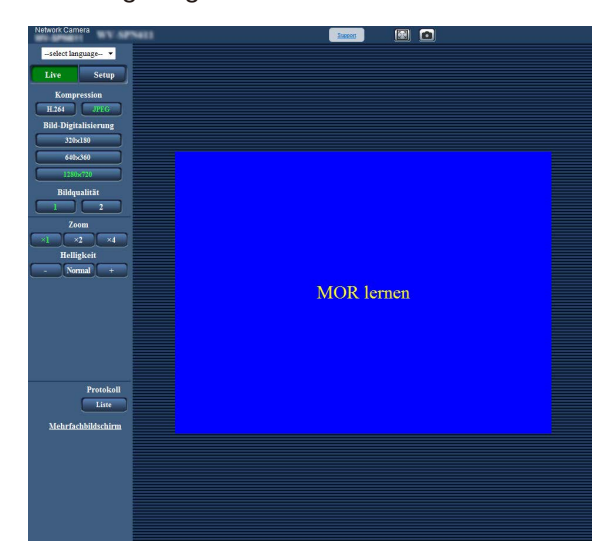

- Wenn die angezeigte Videoszene drastisch verändert wird, wird eine überlappende Anzeige auf die geänderten Stellen für ca. 5-25 Minuten angewendet. Dabei sieht man möglicherweise einige schwarze Bildlinien.
- Wenn die private Maske eingestellt ist, wird eine überlappende Anzeige auf den Privatmaskenbereich für ca. 5-25 Minuten angewendet. Dabei sieht man möglicherweise einige schwarze Bildlinien. Außerdem kann es ca. 5-25 Minuten dauern, um die Anwendung der privaten Maske auf die MOR (Bewegliche Objekte entfernen) Bilder abzuschließen.
- Um eine falsche Anzeige der Uhrzeit oder einen Erkennungsfehler zu vermeiden, wird empfohlen, "Kameratitel-Anzeige" und "Zeitanzeigeformat" ([Allgemeines]-Register der [Setup] - [Allgemeines]-Seite) auf "Aus" zu setzen.
- Wenn "Bild-Digitaslisierung" auf "4fach-Stream" steht, ist "MOR (Bewegliche Objekte entfernen)" nicht aktiv.
- Die Bildwiederholfrequenz des Streams, auf den MOR angewendet wird, wird auf 1 fps begrenzt.
- TYPE3
	- Bei Einstellung auf "H.264" oder "JPEG" unterscheiden sich die über "MOR (Bewegliche Objekte entfernen)" gesendeten Streams je nach der unter "Bild-Digitalisierung" getroffenen Einstellung wie unten aufgeführt.

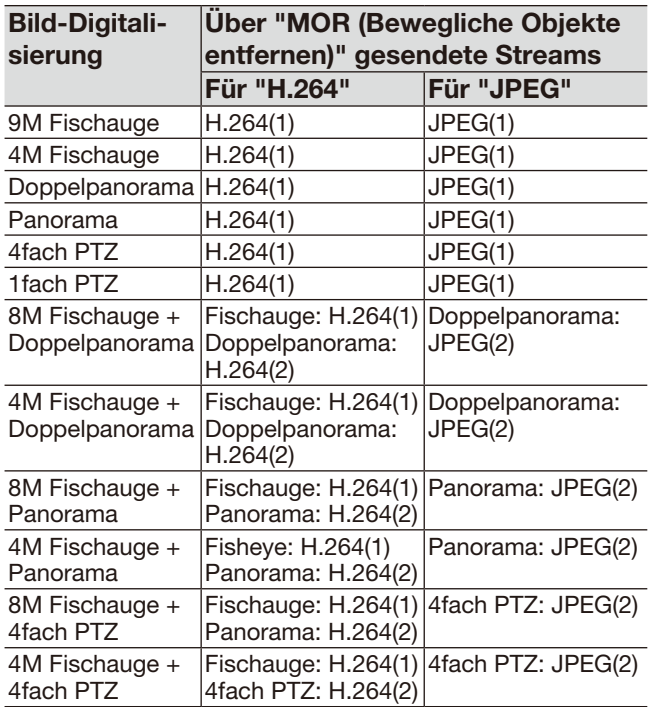

#### TYPE5 TYPE8

• Bei Einstellung auf "Stream" oder "JPEG" unterscheiden sich die über "MOR (Bewegliche Objekte entfernen)" gesendeten Streams je nach der unter "Bild-Digitalisierung" getroffenen Einstellung wie unten aufgeführt.

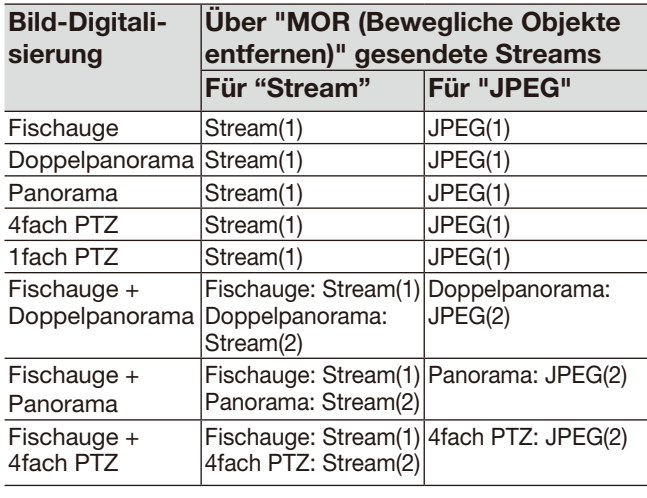

#### [MOR (Bewegliche Objekte entfernen)]

Legt die Übertragung von H.264 TYPE3 Stream TYPE5 TYPE8 oder JPEG-Videos fest, aus denen bewegliche Objekte entfernt wurden.

- Aus: MOR (Bewegliche Objekte entfernen) wird nicht angewendet.
- TYPE3
- H.264: H.264-Videos, aus denen bewegliche Objekte entfernt wurden, werden übertragen. **TYPE5** TYPE8
- Stream: Stream-Videos, aus denen bewegliche Objekte entfernt wurden, werden übertragen. JPEG: JPEG-Videos, aus denen bewegliche
- vorgabe: Aus 23 Objekte entfernt wurden, werden übertragen. Vorgabe: Aus

#### [Bildtyp]

Für die Übertragung mittels MOR (Bewegliche Objekte entfernen) einen der Bildtypen "Fischauge", "Panorama", "Doppelpanorama", "4fach PTZ" oder "1fach PTZ" wählen. Vorgabe: Fischauge

#### Hinweis:

• Die wählbaren Bildtypen sind je nach Einstellung von "Bild-Digitalisierung" unterschiedlich.

#### [Bild-Digitalisierung]

Wählt die Bild-Digitalisierung für die mittels MOR (Bewegliche Objekte entfernen) zu übertragenden Bilder.

Die wählbare Pixelzahl ist je nach Einstellung von "Bild-Digitalisierung" unterschiedlich.

#### TYPE3

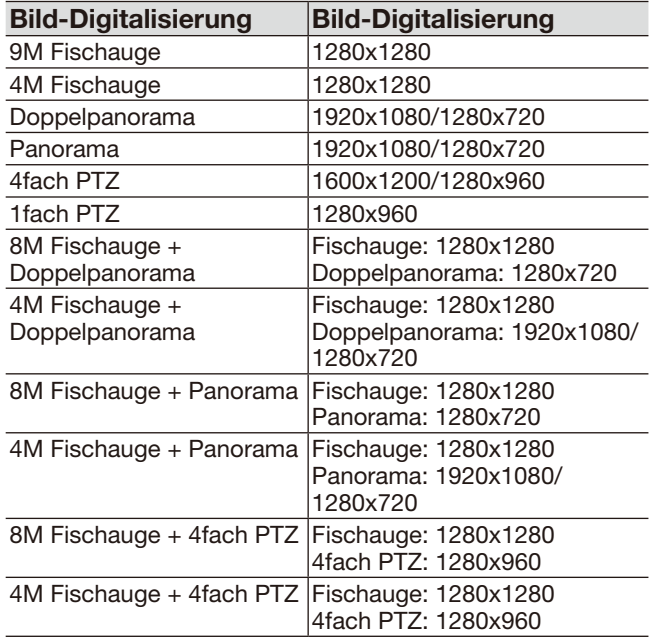

#### Vorgabe: 1280x1280

#### **TYPE5** TYPE8

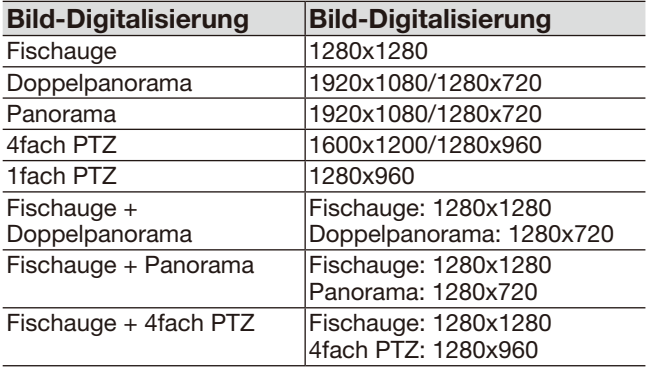

Vorgabe: 1280x1280

#### [Auffrischintervall]

Wählt die Zeit, die vergeht, bis sich MOR (Bewegliche Objekte entfernen) auf das Zielbild auswirkt.

Je niedriger die Stufe, desto länger dauert es, bis das Objekt im Zielbild von MOR (Bewegliche Objekte entfernen) angezeigt wird.

Je höher die Stufe, desto schneller wird das Objekt im Zielbild von MOR (Bewegliche Objekte entfernen) angezeigt.

Ebene 1(Langsam)/ Ebene 2/ Ebene 3/ Ebene 4/ Ebene 5(schnell)

Vorgabe: Ebene 3

#### Hinweis:

• Bei etwa gleichbleibender Leuchtdichte und einer geringen Anzahl von Paqssanten werden die Bilder je nach eingestellter Stufe alle 5 bis 25 Minuten aktualisiert.

#### [Überlappende Anzeige]

Legt fest, ob der in Bewegung befindliche Teil des Bildes, der bei der Übertragung mittels MOR (Bewegliche Objekte entfernen) nicht sichtbar ist, überlappt in Blau angezeigt wird.

An: Aktiviert die überlappte Anzeige.

Aus: Deaktiviert die überlappte Anzeige. Vorgabe: An

## <span id="page-24-0"></span>Einstellung des Erkennungsmodus/Erkennungsbereichs [Erkennungsmodus/-bereich]

Hier erfolgt die Einstellung der Erkennungskriterien (Erkennungsprogramme).

Es können max. 2 Erkennungsprogrammtypen konfiguriert und als "Erkennungsprogramm 1" und "Erkennungsprogramm 2" gespeichert werden. Weiterhin können je Programm max. 8 Erkennungsbereiche und max. 8 Maskenbereiche festgelegt werden. Als Erkennungsoptionen können "Eindringling", "Herumlungern" oder "Richtung" gewählt werden.

#### Wichtig:

- Wenn die i-VMD-Funktion ein in Bewegung befindliches Objekt erkennt, wird die Alarmanzeige zur Kontrolle des Alarmstatus angezeigt.
- Die Anzeige leuchtet auch bei Eingehen eines Schnittstellenalarms oder Befehlsalarms.
- Abhängig von der Netzwerkumgebung kann die Benachrichtigung verspätet eingehen, auch wenn auf der Seite "Allgemeines", [Allgemeines]-Register, der Posten "Alarmstatus-Aktualisierungsmodus" auf "Echtzeit" steht.
- Bei den i-VMD-Erkennungsbereichen können sich Abweichungen ergeben, wenn die Einstellung unter "Bild-Digitalisierung" auf dem [JPEG/H.264] / [Bild/Audio] / [Bild]-Register der "Bild/Audio"-Seite nach Festlegung des Erkennungsbereichs geändert wurde. Die festgelegten i-VMD-Erkennungsbereiche erneut überprüfen.
- Wenn das Bildseitenverhältnis nach der Festlegung eines i-VMD-Erkennungsbereichs durch Ändern der Einstellungen unter [Bild-Digitalisierung] auf dem [JPEG/H.264] / [Bild/Audio] / [Bild]-Register der [Kamera]- Seite verändert wird, werden die unter "Erkennungsmodus/-bereich" und "Tiefe" getroffenen Einstellungen automatisch gelöscht. "Erkennungsmodus/-bereich" und "Tiefe" für i-VMD neu einstellen. TYPE2 TYPE3 **TYPE4 TYPE5 TYPE6 TYPE8**
- Bei den i-VMD-Erkennungsbereichen können sich Abweichungen ergeben, wenn die Einstellung unter "Zusätzlicher elektronischer Zoom" nach Festlegung des Erkennungsbereichs geändert wurde. Die festgelegten i-VMD-Erkennungsbereiche erneut überprüfen.
- Die i-VMD-Funktion ist nicht für die Verhütung von Diebstahl oder Brand bestimmt. i-PRO Co., Ltd. ist in keiner Weise haftbar gegenüber Körperschaften oder Personen für Unfälle oder Verluste.
- Mit der Einrichtung von "Erkennungsprogramm 1" und "Erkennungsprogramm 2" ist die Einstellung der Alarmfunktion noch nicht beendet. Zusätzlich muss der Zeitplan auf dem [Zeitplan]-Register eingerichtet werden. TYPE2 TYPE3 TYPE4 TYPE5 TYPE6 TYPE8
- Wenn i-VMD TYPE4 verwendet wird, wird der Bildstabilisator oder die Funktion "Beste Aufnahme" der Erweiterungssoftware deaktiviert.
- Wenn "Ein" für "Status" von i-VMD TYPE4 ausgewählt wird, wird die Smart Face Codierung deaktiviert.

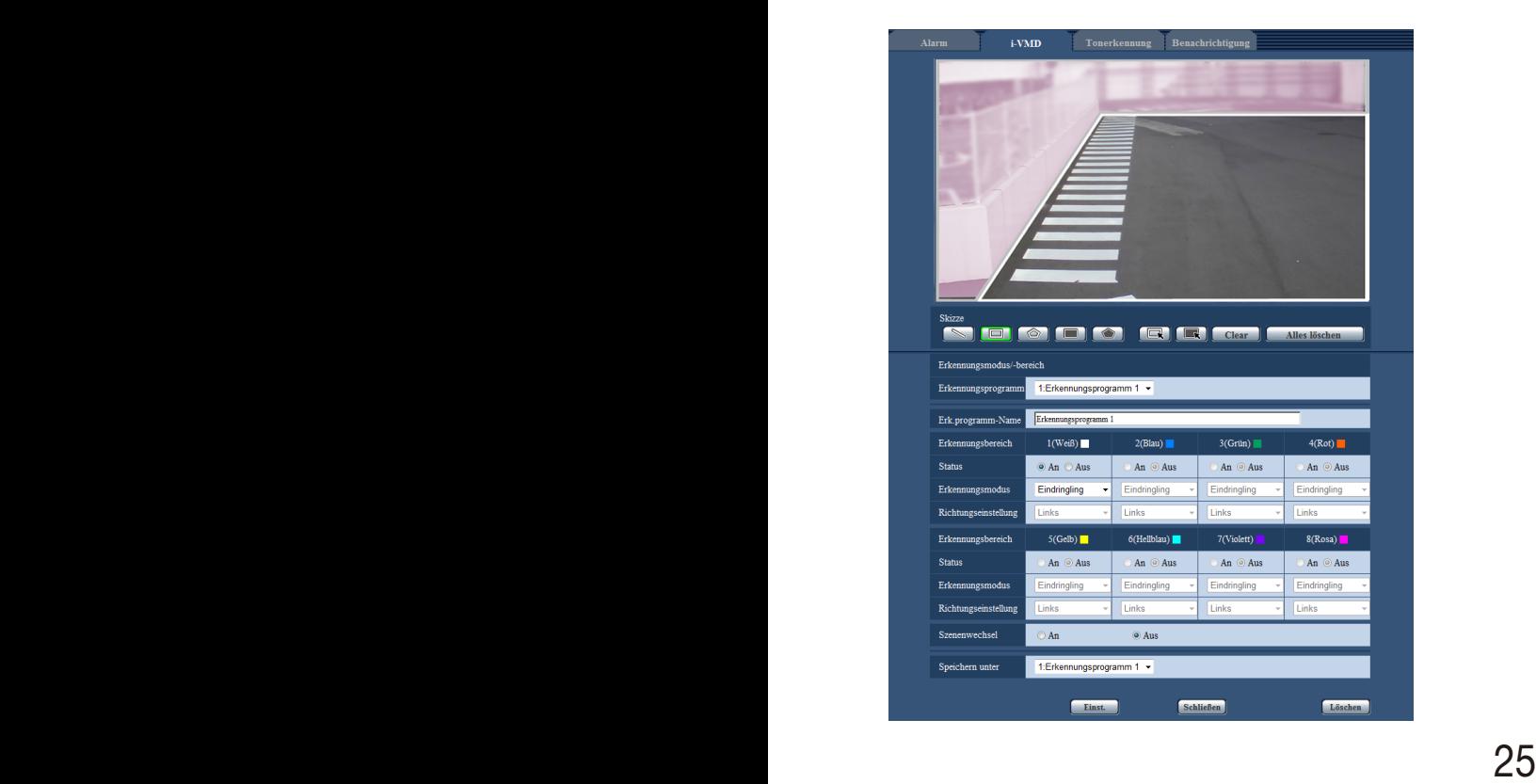

#### Schritt 1

Unter "Erkennungsprogramm" das gewünschte Programm wählen.

 $\rightarrow$  Die für das gewählte Programm gemachten Einstellungen werden angezeigt.

#### Hinweis:

• Falls dem "Erkennungsprogramm" ein Titel zugewiesen worden ist, wird dieser jetzt angezeigt. Wurde für dem Programm kein Titel zugewiesen, erscheint der Standardtitel ("Erkennungsprogramm 1" bzw. "Erkennungsprogramm 2").

#### Schritt 2

Zum Ändern des Standardtitels den gewünschten Titel in das Feld "Erk.programm-Name" eingeben.

- Zulässige Zeichenanzahl: 1 20 Zeichen (Erfolgt keine Eingabe, wird automatisch der Standardtitel eingestellt.)
- Vorgabe: "Erkennungsprogramm 1" "Erkennungsprogramm 2"

#### Schritt 3

Die Bereiche festlegen, innerhalb derer in Bewegung befindliche Objekte mithilfe der i-VMD-Funktion erkannt werden sollen.

Es können max. 8 Erkennungsbereiche festgelegt werden.

Wird innerhalb der festgelegten Bereiche Bewegung erkannt, erfolgt Alarm.

Zum Festlegen des Skizzierverfahrens unter "Quererkennung" TYPE2 TYPE3 TYPE4 TYPE5 TYPE6

TYPE8 den Posten "Erkennungsbereich (Viereck)" oder "Erkennungsbereich (Polygon)" wählen.

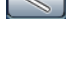

**Quererkennung)** TYPE2 TYPE3 TYPE4 TYPE5 TYPE6 TYPE8 : Legt eine Linie als "Quererkennung" an.

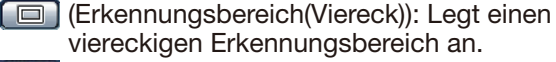

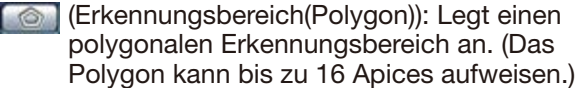

Bei Wahl von "Quererkennung" TYPE2 TYPE3 TYPE4 TYPE5 TYPE6 TYPE8 die Maus so über den Bildschirm ziehen, dass eine Linie entsteht. Bei Wahl von "Erkennungsbereich(Viereck)" die Maus so über den Bildschirm ziehen, dass ein viereckiger Bereich entsteht. Bei Wahl von "Erkennungsbereich (Polygon)" Apices für die Bildung eines polygonalen Bereichs setzen. Start- und Endpunkt verbinden, um das Polygon zu formen.

 $\rightarrow$  Um den festgelegten Bereich wird ein weißer Rahmen "1(weiß)" angezeigt. Jedem Erkennungsbereich wird eine Erkennungsbereichsnummer zugeordnet. Die Farbangabe neben der Erkennungsbereichsnummer bezieht sich auf die Farbe des Rahmens. Der "Status" des entsprechenden Rahmens geht automatisch auf "An".

#### Hinweis:

- Um die Linie bzw. den Rahmen zu verschieben, auf das Symbol "Skizze" **R** klicken und dieses mit der Maus über den Bildschirm ziehen. Zum Ändern der Größe (Länge) oder Form\*1 eine Ecke des Rahmens bzw. einen Endpunkt der Linie mit der Maus über den Bildschirm ziehen. TYPE2 TYPE3 TYPE4 TYPE5 TYPE6 TYPE8
	- \*1 Wenn ein "Erkennungsbereich(Polygon)" angelegt wurde.
- Zum Löschen eines Erkennungsbereichs das Symbol "Skizze" **Q** anklicken, den Rahmen mit der Maus auf dem Bildschirm anwählen und die [Clear]-Taste anklicken.
- Wenn mehrere Erkennungsbereiche sich überlappen, mit der Maus in die Überlappungszone klicken. Der angewählte Rahmen wird der Reihe nach zwischen den Bereichen umgeschaltet.
- Klicken auf die [Alles löschen]-Taste löscht alle Rahmen in den festgelegten Erkennungs- und Maskenbereichen.
- Beim Festlegen der Erkennungsbereiche den Rahmen so einstellen, dass seine untere Linie noch innerhalb des Bereichs liegt.

#### Schritt 4

Mit "An" oder "Aus" die i-VMD-Funktion für die festgelegten Erkennungsbereiche Bilder aktivieren bzw. deaktivieren.

An: Aktiviert die i-VMD-Funktion.

Aus: i-VMD-Funktion wird nicht aktiviert. Vorgabe: An

Bei Wahl von "Aus"für "Status" unter "Erkennungsbereich" wird der Rahmen als gestrichelte Linie dargestellt. In der Stellung "Aus" erfolgt kein Alarm, wenn Veränderungen im Erkennungsbereich eintreten.

#### Schritt 5

Die i-VMD-Typen für die festgelegten Erkennungsbereiche vorgeben. Beim i-VMD-Typ kann für jeden Erkennungsbereich jeweils einer der folgenden Erkennungsmodi gewählt werden. Wenn mehrere Erkennungsbereiche mit unterschiedlichen Erkennungstypen eingerichtet werden, können mehrere i-VMD-Funktionen gleichzeitig aktiviert werden.

- Eindringling: Alarm erfolgt, wenn ein in Bewegung befindliches Objekt in einen festgelegten Erkennungsbereich eindringt.
- Herumlungern: Alarm erfolgt, wenn ein in Bewegung befindliches Objekt in einen festgelegten Erkennungsbereich eindringt und dort für die Dauer der vorgegebenen Zeitspanne verweilt.
- Richtung\*2: Alarm erfolgt, wenn ein in Bewegung befindliches Objekt in einen festgelegten Erkennungsbereich eindringt und sich in der vorgegebenen Richtung bewegt.
	- \*2 Diese Funktion steht bei den Modellen TYPE3, TYPE5 und TYPE8 nicht zur Verfügung.

#### Objekt TYPE2 TYPE3 TYPE4 TYPE5 TYPE6 TYPE8 :

Alarm erfolgt, wenn ein Objekt (verdächtiges Objekt usw.) im festgelegten Bereich stehen gelassen oder aus diesem entfernt wird.

Quererkennung TYPE2 TYPE3 TYPE4 TYPE5  $TYPE6$   $TYPE8$  :

Alarm erfolgt, wenn ein sich in der festgelegten Richtung bewegendes Objekt diese Linie überschreitet.

Vorgabe: Eindringling

#### Schritt 6

Durch das Anlegen von Maskenbereichen kann verhindert werden, dass die i-VMD-Funktion in bestimmten Bereichen aktiviert wird. Es können max. 8 Maskenbereiche festgelegt werden.

In Maskenbereichen werden sich bewegende Objekte nicht erfasst.

Zum Festlegen der Form des Rahmens unter "Skizze"den Posten "Erkennungsbereich(Viereck)" oder "Erkennungsbereich(Polygon)" wählen.

**EXA** (Erkennungsbereich(Viereck)): Legt einen viereckigen Maskenbereich an.

(Erkennungsbereich(Polygon)): Legt einen polygonalen Maskenbereich an. (Das Polygon kann bis zu 16 Apices aufweisen.)

Bei Wahl von "Erkennungsbereich(Viereck)" die Maus so über den Bildschirm ziehen, dass ein viereckiger Bereich entsteht.

Bei Wahl von "Erkennungsbereich(Polygon)" Apices für die Bildung eines polygonalen Bereich setzen. Start- und Endpunkt verbinden, um den polygonalen Maskenbereich zu formen.

#### Hinweis:

- Um die Linie bzw. den Rahmen zu verschieben, auf das Symbol "Skizze" [La klicken und dieses mit der Maus über den Bildschirm ziehen. Zum Ändern der Größe (Länge) oder Form\*3 eine Ecke des Rahmens bzw. einen Endpunkt der Linie mit der Maus über den Bildschirm ziehen. TYPE2 TYPE3 TYPE4 TYPE5 TYPE6 TYPE8 3 Wenn ein "Erkennungsbereich(Polygon)" angelegt wurde.
- Zum Löschen eines Maskenbereichs das Symbol "Skizze" **anklicken**, den Rahmen mit der Maus auf dem Bildschirm anwählen und die [Clear]-Taste anklicken. Wenn mehrere Maskenbereiche sich überlappen, mit der Maus in die Überlappungszone klicken. Der angewählte Rahmen wird der Reihe nach zwischen den Bereichen umgeschaltet.
- Klicken auf die [Alles löschen]-Taste löscht alle Rahmen in den festgelegten Erkennungs- und Maskenbereichen.

#### Schritt 7

#### TYPE1 TYPE2 TYPE4 TYPE6

Unter "Richtungseinstellung" die Bewegungsrichtung einstellen, bei der die i-VMD-Funktion ausgelöst werden soll. Alarm erfolgt, wenn ein in Bewegung befindliches Objekt in einen festgelegten Erkennungsbereich eindringt und sich in der vorgegebenen Richtung bewegt. Die unten aufgeführten i-VMD-Richtungen können gewählt werden. Eine für mehrere Erkennungsbereiche einstellte Richtung findet auf alle Bereiche Anwendung.

- Oben: Alarm erfolgt, wenn sich das Objekt nach oben bewegt.
- Oben rechts: Alarm erfolgt, wenn sich das Objekt nach oben rechts bewegt.
- Rechts: Alarm erfolgt, wenn sich das Objekt nach rechts bewegt.
- Unten rechts: Alarm erfolgt, wenn sich das Objekt nach unten rechts bewegt.
- Unten: Alarm erfolgt, wenn sich das Objekt nach unten bewegt.
- Unten links: Alarm erfolgt, wenn sich das Objekt nach unten rechts bewegt.
- Links: Alarm erfolgt, wenn sich das Objekt nach links bewegt.

Oben links: Alarm erfolgt, wenn sich das Objekt nach oben links bewegt.

Vorgabe: Links

#### Hinweis:

• Für jeden Bereich kann eine Richtung gewählt werden. TYPE2 TYPE4 TYPE6

TYPE2 TYPE3 TYPE4 TYPE5 TYPE6 TYPE8

Für die Verwendung von "Quererkennung" den Posten "Richtungseinstellung" konfigurieren.

- $A \rightarrow B$
- $B \rightarrow A$

 $A \leftrightarrow B$ Vorgabe:  $A \rightarrow B$ 

#### Hinweis:

• Wenn sich mehrere Erkennungsziele überschneiden, wird die i-VMD-Funktion eventuell nicht oder falsch aktiviert.

Die i-VMD-Funktion an Orten einsetzen, wo Überschneidungen zwischen Erkennungszielen selten sind.

#### Schritt 8

Mit "An" oder "Aus" die Szenenwechselerkennung aktivieren bzw. deaktivieren. Die Szenenwechselerkennung wird für den gesamten Aufnahmebereich aktiviert. Das Festlegen von Erkennungs- oder Maskenbereichen ist nicht möglich. Vorgabe: Aus

#### Schritt 9

Die in den Schritten 1 bis 8 konfigurierten Erkennungskriterien als Programm speichern und diesem eine Nummer zuordnen. Das Erkennungsprogramm mit der in Schritt 1 gewählten Nummer ist standardmäßig aktiv. Zum Wählen des in Schritt 1 eingestellten Erkennungsprogramms und Abspeichern der neuen Einstellungen unter einem anderen Programm, die gewünschte Programmnummer wählen.

#### Schritt 10

Nach der Festlegung der Erkennungskriterien, die Einstellungen mit [Einst.] speichern.

Wird die [Schließen]-Taste angeklickt, werden die Einstellungen nicht gespeichert und das [i-VMD]-Register erscheint wieder.

Zum Speichern der Einstellungen auf die [Einst.]- Taste und anschließend auf [Schließen]-Taste klicken.

#### Hinweis:

• Anklicken der [Löschen]-Taste löscht alle gegenwärtig für das Erkennungsprogramm angezeigten Einstellungen und setzt auf die Vorgaben zurück. Vor der Löschung fordert ein Dialogfeld zur Bestätigung der Löschung auf. Zur Ausführung der Löschung auf die [OK]-Taste klicken.

Anschließend an die Erkennungskriterien wird die Erkennungstiefe eingestellt. \*

\* Die Einstellung der Erkennungstiefe steht bei den Modellen TYPE3, TYPE5 und TYPE8 nicht zur Verfügung.

## <span id="page-28-0"></span>Einstellung der Erkennungstiefe

Hier erfolgt die Einstellung der Erkennungstiefe. Die eingestellte Erkennungstiefe findet sowohl auf "Erkennungsprogramm 1" als auch "Erkennungsprogramm 2" Anwendung.

#### Wichtig:

• Ggf. die "Erkennungstiefe" einstellen. Sie kann falschen Alarm verhindern.

#### Hinweis:

• Die Einstellung der Erkennungstiefe steht bei den Modellen TYPE3, TYPE5 und TYPE8 nicht zur Verfügung.

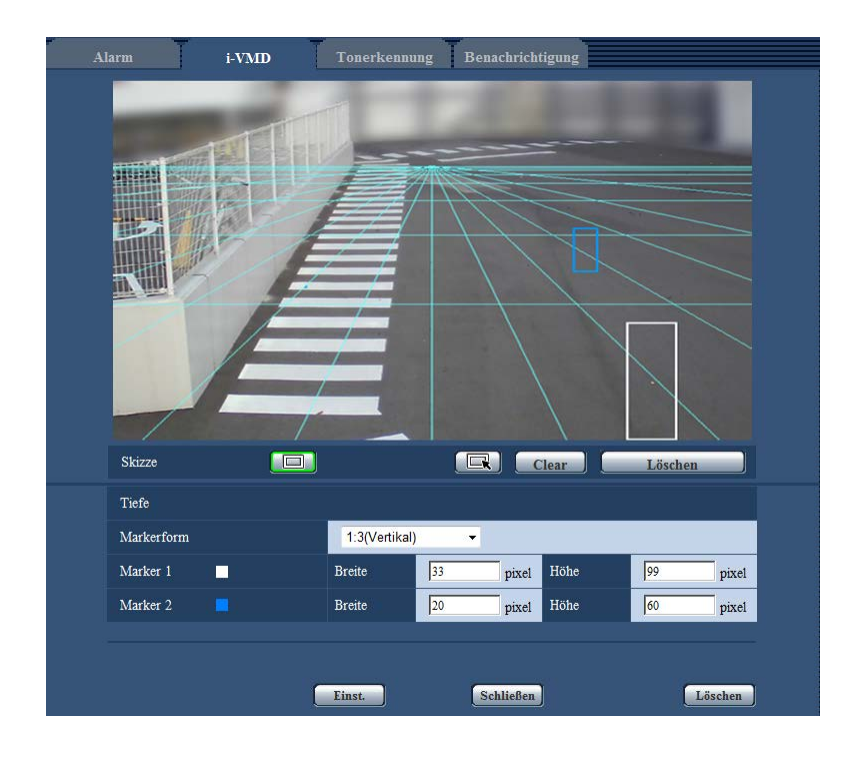

#### Schritt 1

 Zum Festlegen der Markerform auf "Tiefenbereich (Viereck)" unter "Skizze" klicken. Die Maus so zwischen Vorder- und Hintergrund des Bildes ziehen, dass ein viereckiger Marker entsteht.

#### Hinweis:

- Ziehen der Maus nach oben und unten vergrößert bzw. verkleinert den Marker. (Unter "Markerform" kann das Höhe-Breite-Ver-
- hältnis mit 1:3, 1:1 oder 3:1 festgelegt werden.) • Zum Löschen eines Erkennungsbereichs "Tiefenbereich(Wählen)" unter "Skizze" anklicken, den Rahmen mit der Maus auf dem Bildschirm
- anwählen und die [Clear]-Taste anklicken. • Anklicken der [Alles löschen]-Taste löscht alle eingestellten Marker.
- Unter der Annahme, dass Personen sich vor- und rückwärts bewegen, den größeren Marker für das nähere Objekt (unterer Bildbereich) und den kleineren Marker für das weiter entfernte Objekt (oberer Bildbereich) anlegen.

Für das nähere Objekt kann entweder Marker 1 oder 2 verwendet werden.

Beim Anlegen des Markers werden die Werte für Höhe und Breite angezeigt. (Die Werte entsprechen der Pixelzahl auf einem VGA-Bildschirm.) Die Größe des Markers kann durch Eingabe der Höhe und Breite verändert werden. Der angezeigte Marker wird in diesem Fall mit den eingegebenen Werten aktualisiert.

#### Hinweis:

- Die wie unten beschrieben angelegten Marker sind ungültig und müssen neu eingestellt werden.
	- Der Marker für das nähere Objekt ist größer als der für das weiter entfernt gelegene
	- Der Marker für das nähere Objekt ist größer als der für das weiter entfernt gelegene sind gleich groß
	- Die Breite oder Höhe unterschreitet die Mindesterkennungsgröße bzw. größer als die Höchsterkennungsgröße

#### <span id="page-29-0"></span>Schritt 2

Das Anlegen der Marker mit der [Einst.]-Taste abschließen.

 $\rightarrow$  Die Berechnungsergebnisse werden in 3D auf dem Bildschirm angezeigt, und die Einstellungen werden gespeichert.

Wird die [Schließen]-Taste angeklickt, werden die Einstellungen nicht gespeichert und das [i-VMD]-Register erscheint wieder.

Zum Speichern der Einstellungen auf die [Einst.]- Taste und anschließend auf [Schließen]-Taste klicken.

#### Hinweis:

- Anklicken der [Löschen]-Taste löscht alle eingestellten Erkennungstiefen und setzt auf die Vorgaben zurück.
- Vor der Löschung fordert ein Dialogfeld zur Bestätigung der Löschung auf. Zur Ausführung der Löschung auf die [OK]-Taste klicken.
- Im Standardzustand, d.h. vor der Einstellung der Erkennungstiefe, werden alle Objekte unabhängig von ihrer Größe erfasst.
- Bei der 3D-Anzeige oberhalb der Fluchtlinie (Horizont) liegende Objekte werden nicht erfasst.

## Einstellung der für Personenzählung [Linie]

Die Linien für die Personenzählung festlegen.

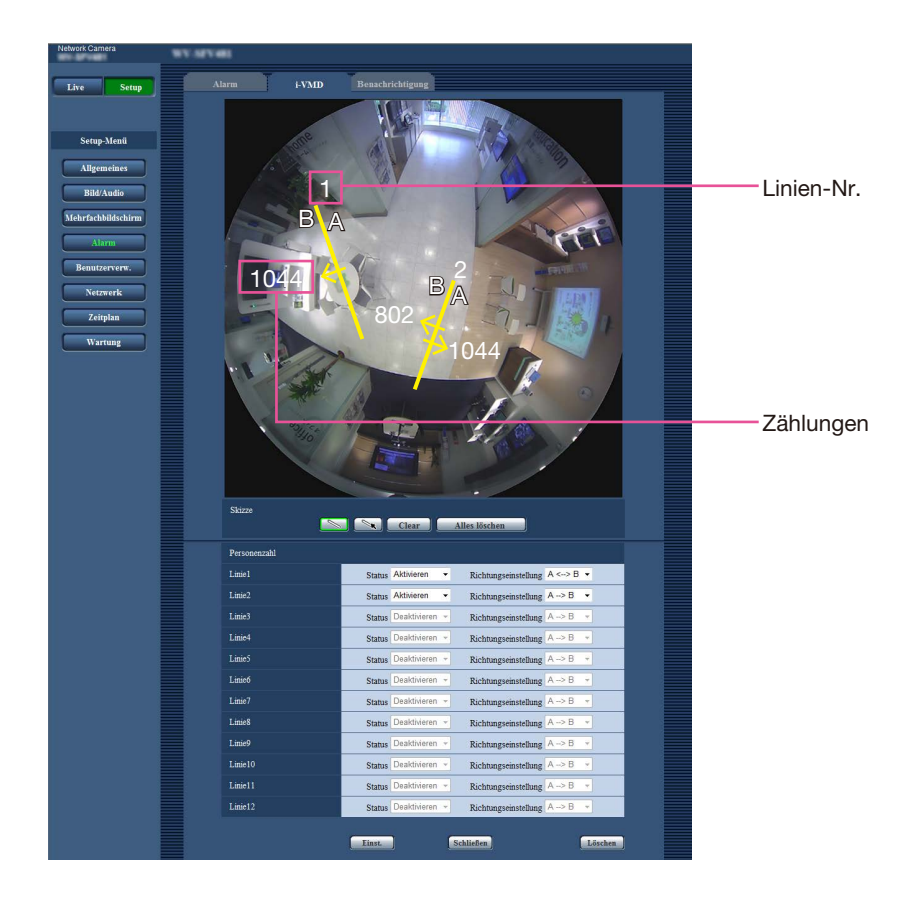

#### Schritt 1

Die Linie für die Personenzählung festlegen. Die Maus so über den Bildschirm ziehen, dass eine Linie entsteht. Bis zu 12 Linien können festgelegt werden.

Die Linien werden der Reihe nach nummeriert. Die Nummer wird neben der Linie auf dem Bildschirm angezeigt. Der "Status" der entsprechenden Linie geht automatisch auf "Aktivieren".

#### Hinweis:

- Um die Linie zu verschieben, auf das Symbol "Skizze" \ | klicken und dieses mit der Maus über den Bildschirm ziehen. Die Länge der Linie kann durch Ziehen des Endpunkts entlang der Linie verändert werden.
- Zum Löschen der Linien das Symbol "Skizze" **Solanklicken, die Linie mit der Maus auf dem** Bildschirm anwählen und die [Clear]-Taste anklicken.
- Anklicken der [Alles löschen]-Taste löscht alle eingestellten Linien.

#### Schritt 2

Mit "Aktivieren" oder "Deaktivieren" unter "Status" festlegen, ob die Personenzählung für jede Linie durchgeführt werden soll.

Aktivieren: Aktiviert die Funktion Personenzählung. Deaktivieren: Deaktiviert die Funktion Personenzählung.

Vorgabe: Aktivieren

Linien, bei denen "Status" auf "Deaktivieren" steht, werden als Punktlinie dargestellt.

Bei Wahl von "Deaktivieren" erfolgt keine Personenzählung.

#### Schritt 3

Die "Richtungseinstellung" für die Personenzählung festlegen.

- $A \rightarrow B$  $B \rightarrow A$
- $A \leftrightarrow B$

Vorgabe:  $A \rightarrow B$ 

#### Schritt 4

Danach die Einstellungen mit [Einst.] abspeichern. Wird die [Schließen]-Taste angeklickt, werden die Einstellungen nicht gespeichert und das [i-VMD]-Register erscheint wieder.

Zum Speichern der Einstellungen auf die [Einst.]- Taste und anschließend auf [Schließen]-Taste klicken.

#### Hinweis:

• Anklicken der [Löschen]-Taste löscht alle eingestellten Einstellungen und setzt auf die Vorgaben zurück. Vor der Löschung fordert ein Dialogfeld zur Bestätigung der Löschung auf. Zur Ausführung der Löschung auf die [OK]-Taste klicken.

# <span id="page-31-0"></span>Einstellung des i-VMD-Zeitplans [Zeitplan]

Der i-VMD-Zeitplan wird auf der "Zeitplan"-Seite eingestellt.

In diesem Handbuch wird lediglich die Einstellung des Zeitplans für die i-VMD-Funktion behandelt. Weitere Informationen über die allgemeinen Einstellungen für den Zeitplan finden Sie in der Bedienungsanleitung der im Einsatz befindlichen Kameras.

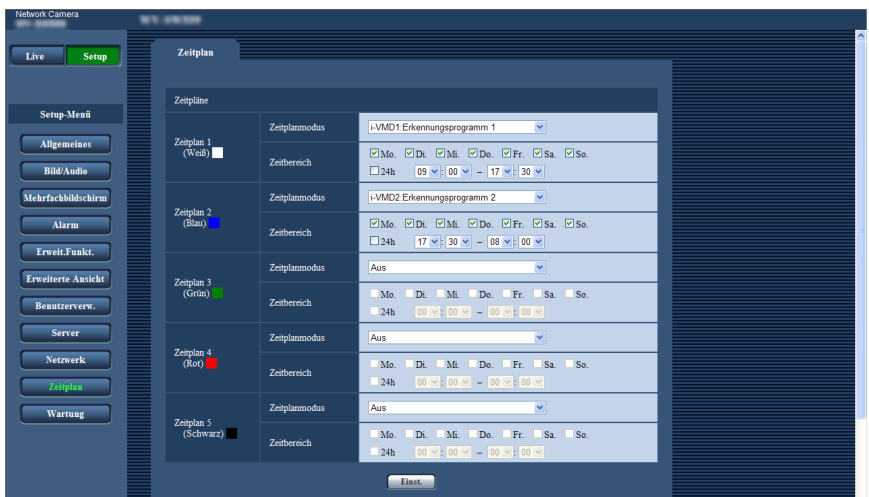

Zeitplanmodus und Erkennungsprogramm können unter "Zeitplanmodus" gewählt werden. Die folgenden zwei Zeitplanmodi sind wählbar:

i-VMD1: Aktiviert die i-VMD-Funktion für "Erkennungsprogramm 1" gemäß dem festgelegten Zeitplan. i-VMD2: Aktiviert die i-VMD-Funktion für "Erkennungsprogramm 2" gemäß dem festgelegten Zeitplan.

#### Hinweis:

- Zum Aktivieren von "i-VMD1" oder "i-VMD2" auf der "Alarm"-Seite, [Alarm]-Register, "VMD-Funktion"\* auf "i-VMD" setzen.
- \* Die Abbildung zeigt "Funktionstyp" für Kameratypen TYPE2, TYPE3, TYPE4, TYPE5, TYPE6 und TYPE8. • Voraussetzung für die Ausführung der auf der "Zeitplan"-Seite festgelegten i-VMD-Operationen ist, dass
- "i-VMD-Programm" auf dem [i-VMD]-Register auf "Zeitplan" steht. Ansonsten wird die i-VMD-Funktion entsprechend den in "Erkennungsprogramm 1" oder "Erkennungsprogramm 2" festgelegten Bedingungen aktiviert. (Bei Wahl von "Aus" wird die i-VMD-Funktion deaktiviert.) TYPE1
- Zur Nutzung der i-VMD-Alarmfunktion bei den Kameratypen TYPE2, TYPE3, TYPE4, TYPE5, TYPE6 und TYPE8 ist die Installation der Erweiterungssoftware allein nicht ausreichend. Die Aktivierung der i-VMD-Alarmfunktion bei den Kameratypen TYPE2, TYPE3, TYPE4, TYPE5, TYPE6 und TYPE8 erfordert das Einrichten eines i-VMD-Zeitplans auf der "Zeitplan"-Seite.
- Für [Personenzahl], [Hitzekarte] und [MOR (Bewegliche Objekte entfernen)] kann kein Zeitplan festgelegt werden. TYPE3 TYPE5 TYPE8

## <span id="page-32-0"></span>Einstellungen für das Benachrichtigung über TCP-Alarmnachricht [Benachrichtigung über TCP-Alarmnachricht]

Dieses Handbuch behandelt lediglich die Zustände Ein/Aus unter den umfangreichen Alarminformationen. Weitere Informationen über die allgemeinen Einstellungen für das Benachrichtigung über TCP-Alarmnachricht finden Sie in der Bedienungsanleitung der im Einsatz befindlichen Kameras.

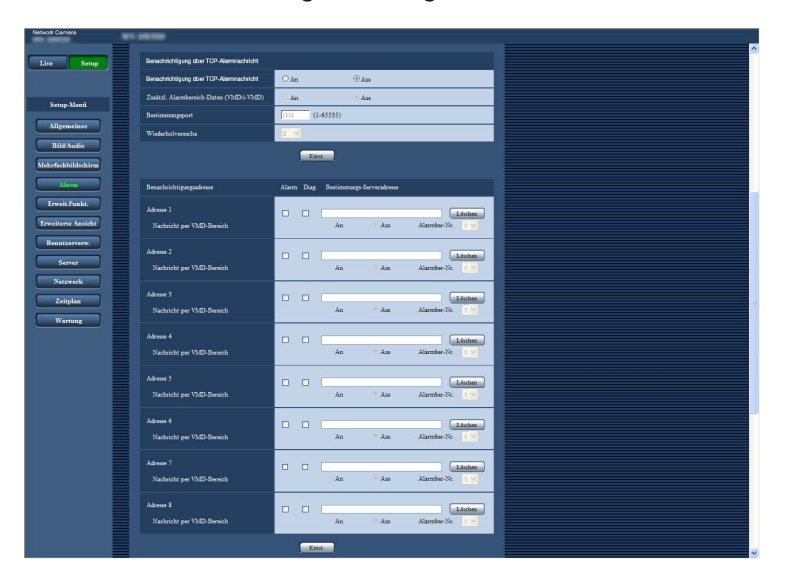

#### Benachrichtigung über TCP-Alarmnachricht

[Zusätzl. Alarmbereich-Daten (VMD/i-VMD)] TYPE1

#### [Zusätzl. Alarmdaten]

TYPE2 TYPE3 TYPE4 TYPE5 TYPE6 TYPE8 Mit "An" oder "Aus" festlegen, ob eine Benachrichtigung über den erkannten i-VMD-Typ über das erwei-

terte Befehlsformat des Benachrichtigung über TCP-Alarmnachricht erfolgen soll oder nicht.

Aus: Keine Benachrichtigung über den erkannten i-VMD-Typ. Das gewöhnliche allgemeine Format wird angewendet.

An: Benachrichtigung über den erkannten i-VMD-Typ. Das erweiterte Befehlsformat wird angewendet.

Vorgabe: Aus

#### Hinweis:

• "Nachricht per VMD-Bereich" unter "Benachrichtigungsadresse" ist bei aktivierte i-VMD-Funktion nicht verfügbar.

## <span id="page-33-0"></span>Einstellung der erweiterten i-VMD-Funktionen [Erweiterte Einstellungen]

Auf dieser Seite erfolgen die Einstellungen für die Erkennungsempfindlichkeit, Erkennungszeit und Erkennungsgröße.

Diese Seite kann nicht über das Setupmanü aufgerufen werden. Folgende URL in den Browser eingeben: http://(Die IP-Adresse der Kamera eingeben)/admin/setup\_ivmd\_detail.html

#### Wichtig:

• Die Erkennungsempfindlichkeit kann sich aufgrund der erweiterten Einstellungen verringern. Die Bilder sorgfältig auf der "Live"-Seite überprüfen.

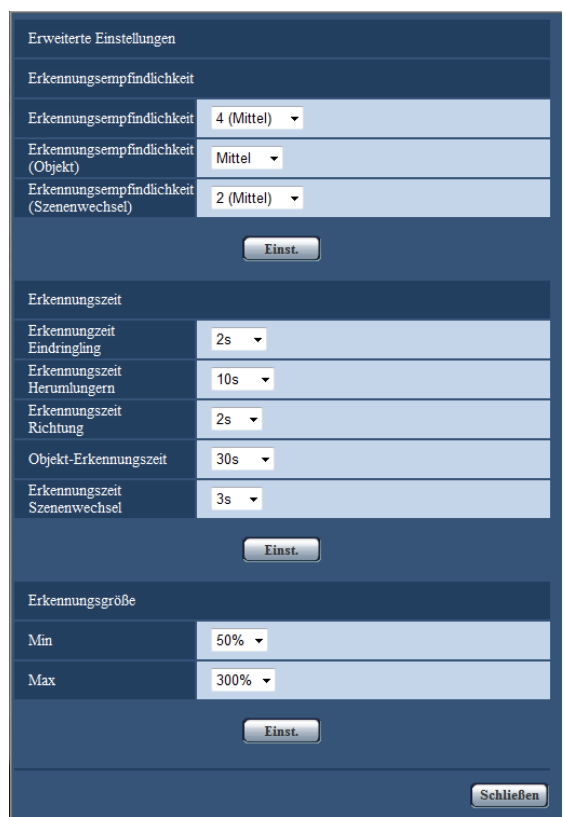

#### Erkennungsempfindlichkeit

#### [Erkennungsempfindlichkeit]

Die Erkennungsempfindlichkeit für die Erkennung von Eindringlingen wählen.

Je höher der gewählte Wert, umso höher wird die Empfindlichkeit. Diese Einstellung gilt für alle Erkennungsprogramme, -bereiche und -typen.

1 (Niedrig), 2, 3, 4 (Mittel), 5, 6, 7 (Hoch) Vorgabe: 4 (Mittel) TYPE1 TYPE3 TYPE5 TYPE8 5 TYPE2 TYPE4 TYPE6

#### [Erkennungsempfindlichkeit(Objekt)]

TYPE2 TYPE3 TYPE4 TYPE5 TYPE6 TYPE8 Die Erkennungsempfindlichkeit für die Objekterkennung wählen. Niedrig, Mittel, Hoch Vorgabe: Mittel

[Erkennungsempf. Szenenwechsel] TYPE1 [Erkennungsempfindlichkeit (Szenenwechsel)] TYPE2 TYPE3 TYPE4 TYPE5 TYPE6 TYPE8 Die Erkennungsempfindlichkeit für die Erkennung von Szenenwechsel wählen. Je höher der gewählte Wert, umso höher wird die Empfindlichkeit. Diese Einstellung gilt für alle Erkennungsprogramme.

1 (Niedrig), 2 (Mittel), 3, 4, 5 (Hoch) TYPE1

1 (Niedrig), 2, 3, 4 (Mittel), 5 (Hoch) **TYPE2** TYPE3 TYPE4 | TYPE5 | TYPE6 | TYPE8

Vorgabe: 2 (Mittel) TYPE1

4 (Mittel) TYPE2 TYPE3 TYPE4 TYPE5 TYPE6 TYPE8

#### Erkennungszeit

#### Hinweis:

• Je nach Status des Erkennungsobjekts kann die Zeit bis zur Alarmgabe länger sein als die vorgegebene Erkennungszeit.

#### [Erkennungzeit Eindringling]

Wählen, wie viel Zeit vergehen soll, bis beim Eindringen einer Person in den Eindringling-Erkennungsbereich Alarm erfolgen soll.

0,2 s/ 0,4 s/ 1 s/ 2 s/ 3 s/ 4 s/ 5 s/ 10 s \*

"3 s" und "4 s" stehen nur bei TYPE2, TYPE3,

TYPE4, TYPE5, TYPE6 und TYPE8 zur Verfügung. Vorgabe: 2 s

#### [Erkennungszeit Herumlungern]

Wählen, wie viel Zeit vergehen soll, bis beim Verweilen einer Person im den Verweilerkennungsbereich Alarm erfolgen soll.

10 s/ 20 s/ 30 s/ 1 Min./ 2 Min./ 3 Min./ 5 Min. Vorgabe: 10 s

#### [Erkennungszeit Richtung]\*1

Wählen, wie viel Zeit vergehen soll, bis bei Bewegung einer Person in die festgelegte Richtung im Richtungserkennungsbereich Alarm erfolgen soll.

 $1$  s/ 2 s/ 3 s/ 4 s/ 5 s/ 10 s  $*$ <sup>2</sup>

\*2 "3 s" und "4 s" stehen nur bei TYPE2, TYPE4 und TYPE6 zur Verfügung.

Vorgabe: 2 s

\*1 Diese Funktion steht bei den Modellen TYPE3,

- $34$  TTLES and TTLES ment zar verlagang. TYPE5 und TYPE8 nicht zur Verfügung.
- 

#### [Objekt-Erkennungszeit]

TYPE2 TYPE3 TYPE4 TYPE5 TYPE6 TYPE8 Für den Objekterkennungsalarm eine Wartezeit wählen, die die Zeitspanne zwischen dem Zeitpunkt, zu dem ein Objekt im Erkennungsbereich abgestellt oder daraus entfernt wird, bis zur Ausgabe des Alarms beschreibt.

10 s/ 20 s/ 30 s/ 1 Min./ 2 Min./ 3 Min./ 5 Min. Vorgabe: 30 s

#### [Erkennungszeit Szenenwechsel]

Wählen, wie viel Zeit vergehen soll, bis bei einem kompletten Szenenwechsel Alarm erfolgen soll, wenn Szenenwechselerkennung aktiviert ist.

1 s/ 2 s/ 3 s/ 4 s/ 5 s/ 10 s \*<sup>3</sup>

\*3 "3 s" und "4 s" stehen nur bei TYPE2, TYPE3, TYPE4, TYPE5, TYPE6 und TYPE8 zur

Verfügung.

Vorgabe: 2 s TYPE1

3 s TYPE2 TYPE3 TYPE4 TYPE5 TYPE6 TYPE8

#### Erkennungsgröße\*4

#### [Min]

Die Mindestgröße für zu erkennende Objekte wählen. Das Verhältnis von Fläche zu Bezugsgröße (Größe des Objekts im Verhältnis zur eingestellten Tiefe) festlegen.

10 %/ 20 %/ 30 %/ 40 %/ 50 %/ 60 %/ 70 %/ 80 %/ 90 %

Vorgabe: 30 % TYPE1

50 % TYPE2 TYPE4 TYPE6

#### [Max]

Die maximale Größe für zu erkennende Objekte wählen. Das Verhältnis von Fläche zu Bezugsgröße (Größe des Objekts im Verhältnis zur eingestellten Tiefe) festlegen.

100 %/ 150 %/ 200 %/ 250 %/ 300 %/ 350 %/ 400 %/ 450 %/ 500 %/ Unbegrenzt \*5 \*5 "350 %", "400 %", "450 %", "500 %" und "Unbegrenzt" sind nur für TYPE2, TYPE4 und TYPE6 erhältlich.

Vorgabe: 300 %

\*4 Bei den Modellen TYPE3, TYPE5 und TYPE8 kann die Größe des Zielobjekts nicht vorgegeben werden.

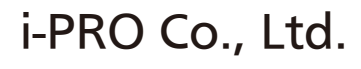

https://www.i-pro.com/